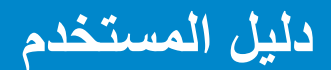

**Dell E1715S** 

**رقم الطراز:.** S1715E **طراز اعتيادي:** Sc1715E

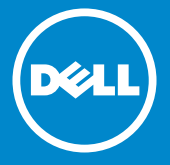

**مالحظة: تشير المالحظة إلى معلومات مهمة تساعدك في االستخدام األفضل للكمبيوتر. I تنبيه: يشير التنبيه إلى إمكانية حدوث تلف باألجزاء المادية أو فقدان البيانات في حالة عدم اتباع**   $\overline{\wedge}$ **التعليمات.**

> **تحذير: يشير التحذير إلى إمكانية تلف الممتلكات، أو اإلصابة الشخصية، أو الوفاة.**  $\bigwedge$

© حقوق النشر لعام **2015–2020** لشركة .Inc Dell كافة الحقوق محفوظة. المعلومات الواردة في هذه الوثيقة عرضة للتغيير دون سابق إخطار ٍ يمنع منعًا باتًا نسخ هذه المواد بأي وسيلة دون الحصول على إذن كتابي من شركة Dell. العالمات التجارية المستخدمة في هذه الوثيقة: *Dell* وشعار *DELL* عالمتان تجاريتان لشركة .Inc Dell، وتعد Microsoft وWindows عالمتين تجاريتين أو مسجلتين لشركة Corporation Microsoft في الواليات المتحدة و/أو بلدان أخرى. قد يتم استخدام عالمات تجارية وأسماء تجارية أخرى في هذا المستند لإلشارة إما إلى الكيانات التي تدعي ملكية العلامات أو الأسماء أو المنتجات الخاصة بها. تُخلي شركة .Dell Inc مسئوليتها عن أية مصلحة في ملكية العلامات التجارية والأسماء التجارية بخلاف تلك الخاصة بها. 1 – **2020** اإلصدار 07A

# **المحتويات**

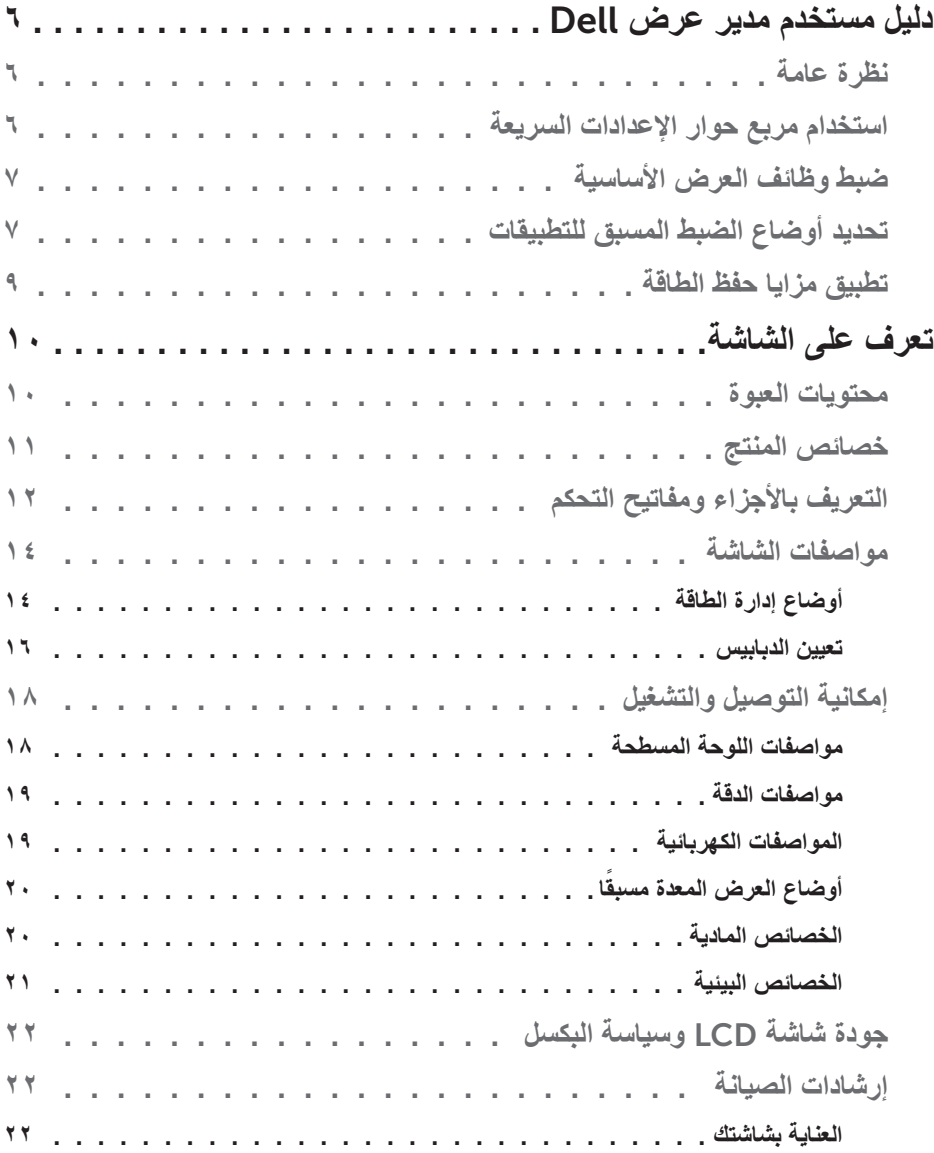

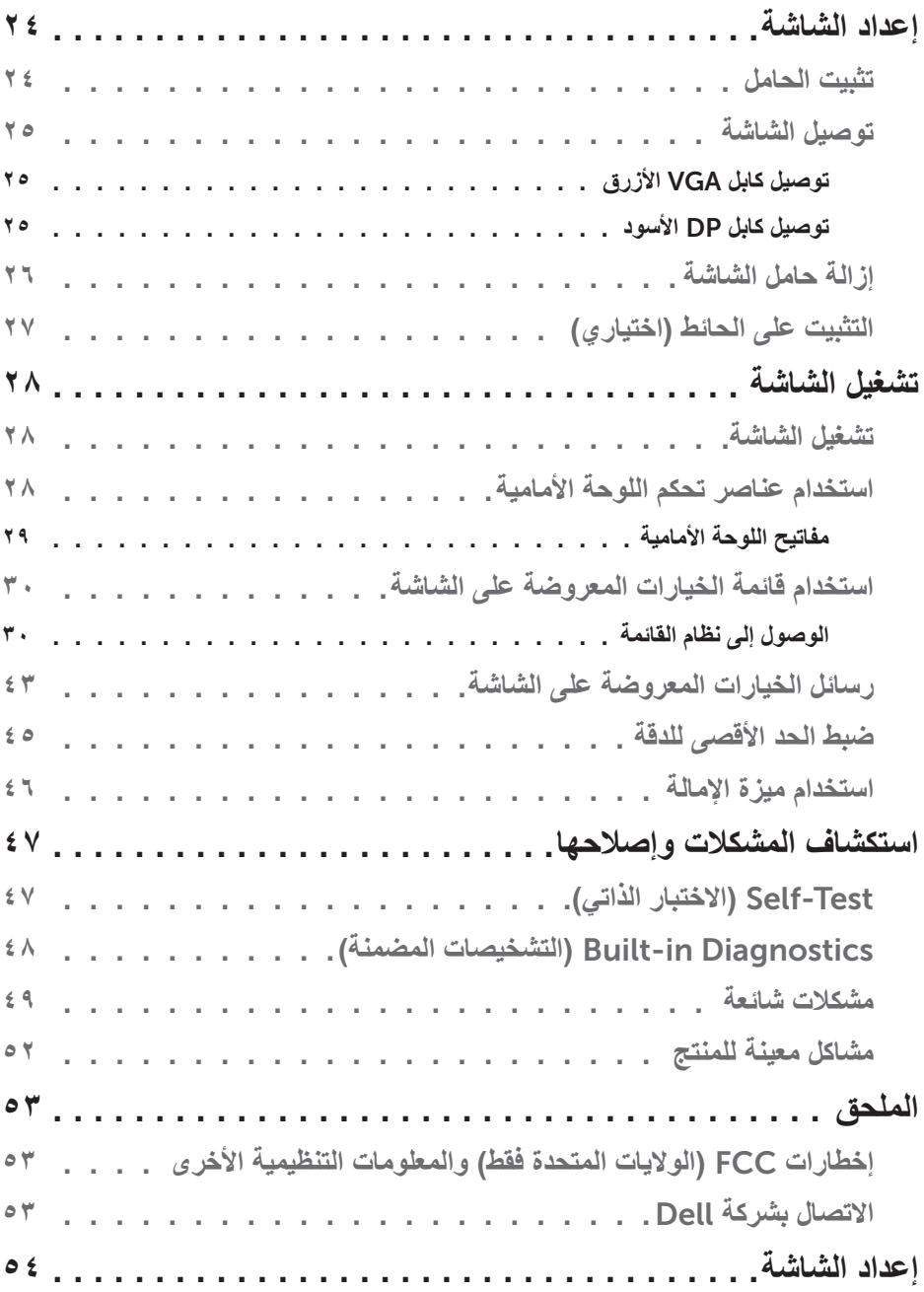

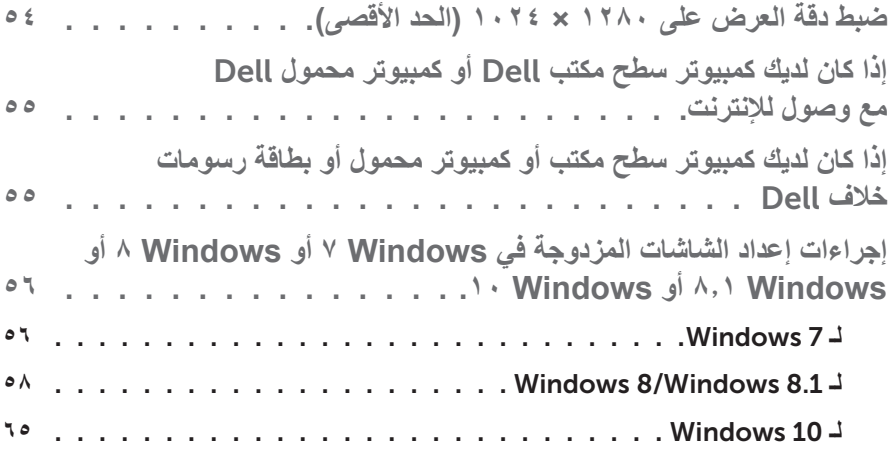

## **دليل مستخدم مدير عرض** Dell

#### **نظرة عامة**

<span id="page-5-0"></span>مدير عرض Dell هو تطبيق Windows يستخدم إلدارة شاشة أو مجموعة من الشاشات. فيسمح بالضبط اليدوي للصورة المعروضة، وتنفيذ اإلعدادات التلقائية، وإدارة الطاقة، وتدوير صورة، ومزايا أخرى في طرز Dell محددة. وبمجرد التثبيت، سيتم تشغيل مدير عرض Dell عند كل مرة يتم فيها تشغيل النظام ً وسيتم وضع رمزه في حاوية اإلشعارات. تتوفر معلومات حول الشاشات المتصلة بالنظام دائما عند المرور على رمز حاوية اإلشعارات.

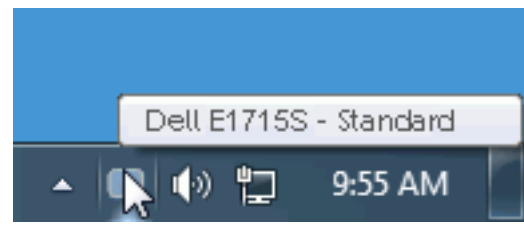

#### **استخدام مربع حوار اإلعدادات السريعة**

يتم فتح مربع حوار اإلعدادات السريعة عند النقر فوق رمز حاوية إشعارات مدير عرض Dell. عند توصيل أكثر من طراز Dell يدعمه النظام، يتم تحديد شاشة أساسية معينة باستخدام القائمة الموفرة. يسمح لك مربع حوار اإلعدادات السريعة بالضبط المالئم لمستويات التباين والسطوع الخاص بالشاشة، يمكن تحديد ً أوضاع مسبقة الضبط يدويا أو ضبطها للوضع التلقائي، ويمكن تغيير دقة الشاشة.

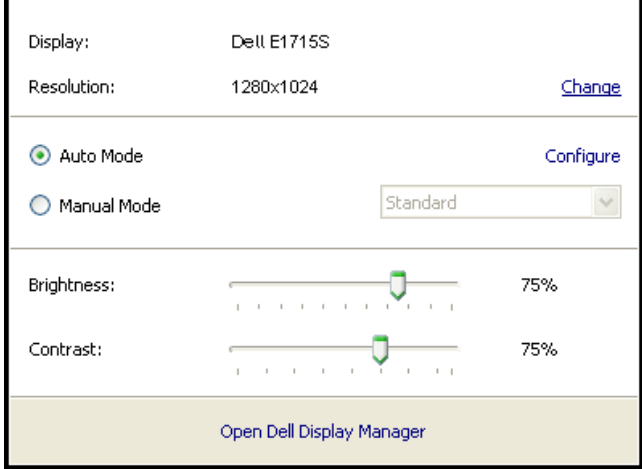

<span id="page-6-0"></span>ً يوفر أيضا مربع حوار اإلعدادات السريعة الوصول لواجهة المستخدم المتقدمة الخاصة بمدير عرض Dell، وضبط الوضع التلقائي والوصول لمزايا أخرى.

**ضبط وظائف العرض األساسية**

يمكن تطبيق الوضع المسبق بضبط الشاشة المحددة يدويًا باستخدام القائمة في التبويب الأساسي. أو بدلاً من ذلك، يمكن تفعيل الوضع التلقائي. يسبب الوضع التلقائي التحديد المسبق المفضل لألوضاع المسبقة الضبط ً ليتم تطبيقها تلقائيا عند تنشيط تطبيقات محددة. تعرض الرسالة اللحظية على الشاشة وضع الضبط المسبق الحالي عند تغيير الوضع.

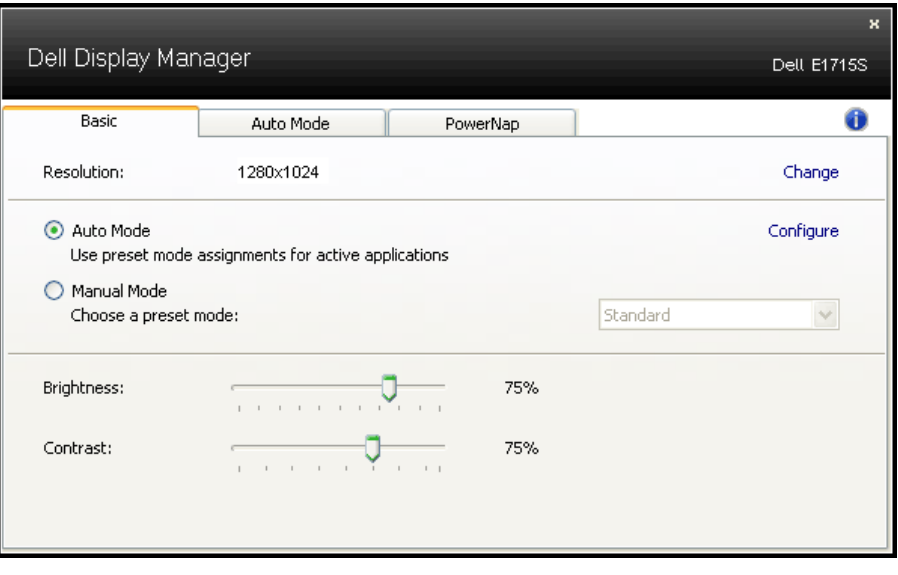

ً يمكن أيضا ضبط سطوع وتباين الشاشة المحددة مباشرة من التبويب األساسي.

#### **تحديد أوضاع الضبط المسبق للتطبيقات**

يتيح تبويب الوضع التلقائي دمج تحديد الوضع المسبق بالتطبيق المحدد، ومن ثم تطبيقه تلقائيًّا. عند تفعيل الوضع التلقائي، سيتم تحويل مدير عرض Dell تلقائيا إلى الوضع المناظر المسبق عند تنشيط التطبيق المقترن. قد يؤدي تحديد الوضع المسبق الضبط على تطبيق خاص أن يكون نفسه على كل شاشة متصلة، أو قد يختلف وضعه المسبق الضبط من شاشة إلى أخرى. يعد مدير عرض Dell مكون مسبق لكثير من التطبيقات الشهيرة. إلضافة تطبيق جديد لقائمة التعيين، اسحب التطبيق من قائمة "البدء" من سطح مكتب Windows أو أي مكان آخر وأسقطه في القائمة الحالية. **مالحظة:** سيكون تعيين وضع مسبق الضبط لمهام الملفات الدفعية والبرامج النصية وأدوات التحميل والملفات غير القابلة للتنفيذ مثل سجالت zip أو الملفات المحزمة غير مدعوم وغير فعال.

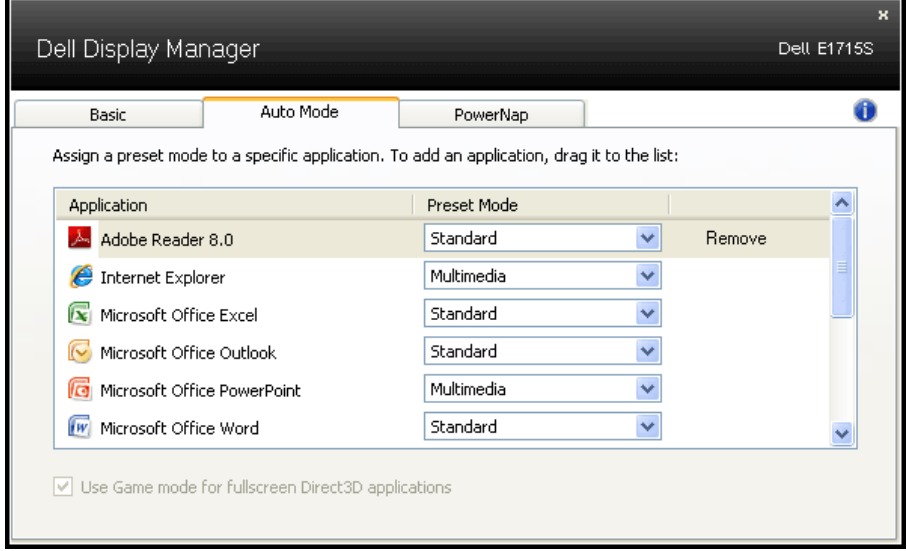

#### **تطبيق مزايا حفظ الطاقة**

<span id="page-8-0"></span>سيقوم تبويب PowerNap بتوفير خيارات حفظ الطاقة في طرازات Dell المدعومة. عند تنشيط شاشة .<br>"التوقف، يمكن ضبط سطوع الشاشة لمستوى الحد الأدنى أو يمكن وضع الشاشة في وضع السكون لتوفير الطاقة.

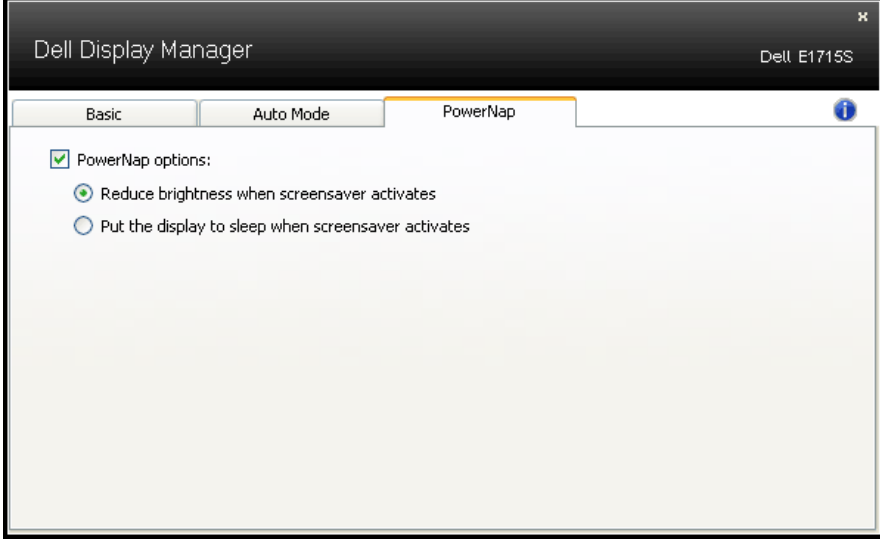

# **تعرف على الشاشة**

#### **محتويات العبوة**

<span id="page-9-0"></span>يتم شحن الشاشة مع المحتويات المبينة أدناه. تأكد من استالم جميع المحتويات **[واالتصال بشركة](#page-51-0)** Dell في حالة عدم وجود شيء ما، اتصل بشركة Dell.

**مالحظة:** بعض العناصر قد تكون اختيارية وقد ال يتم شحنها مع الشاشة. قد تكون بعض المزايا أو الوسائط غير متاحة في بلدان معينة.

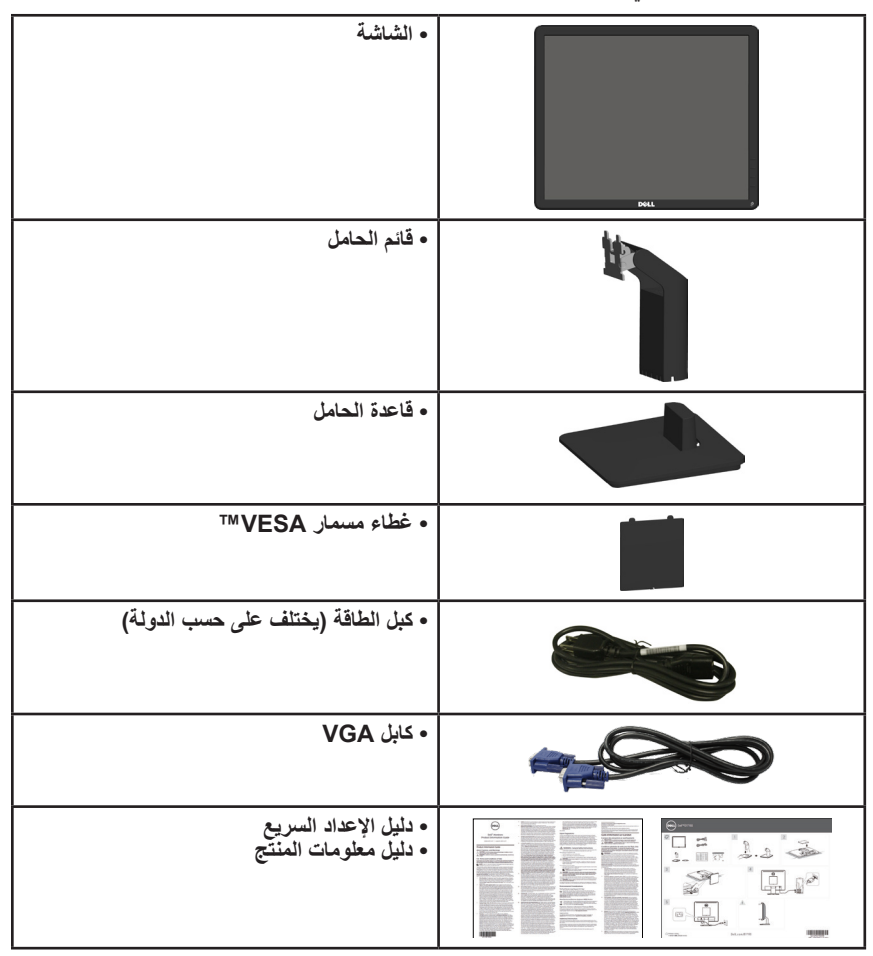

#### **خصائص المنتج**

<span id="page-10-0"></span>تحتوي شاشة العرض اللوحية المسطحة S1715E على مصفوفة نشطة وترانزستتور بغشاء رقيق وشاشة الكريستال السائل. تشمل مزايا الشاشة ما يلي:

- حجم الصورة المرئية القطرية 43.2 سم )17 بوصة(، ودقة 1280 × ،1024 باإلضافة إلى دعم الشاشة الكامل لدرجات الدقة األقل.
	- شاشة LED مضاءة من الخلف
		- إمكانية ضبط اإلمالة.
- قاعدة عمود قابلة لإلزالة وفتحات تثبيت Association Standards Electronics Video (VESA (100 ملم لحلول التثبيت المرن.
	- إمكانية التوصيل والتشغيل حال الدعم من قبل النظام.
	- ضبط خصائص قائمة المعلومات المعروضة على الشاشة لسهولة اإلعداد وتحسين كفاءة الشاشة.
		- برنامج مدير عرض Dell
			- فتحة قفل الحماية.
			- إمكانية إدارة األصول.
				- التوافق مع RoHS.
- أداة التقييم البيئي للمنتجات اإللكترونية )EPEAT َّ ) مسجلة حيثما أمكن. يختلف تسجيل EPEAT من بلد لآخر. راجع www.epeat.net للاطلاع على حالة التسجيل حسب البلد.

### **التعريف باألجزاء ومفاتيح التحكم**

**الجانب األمامي للشاشة**

<span id="page-11-0"></span>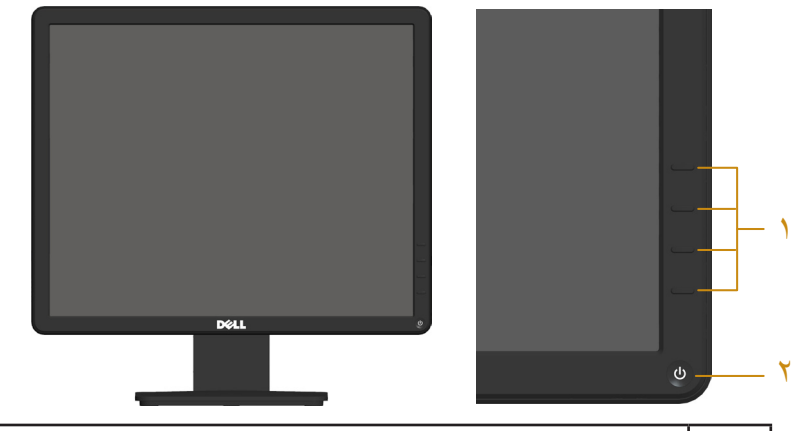

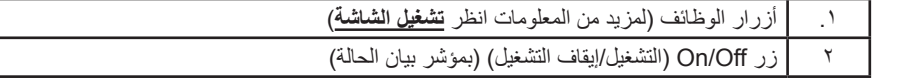

**الجانب الخلفي**

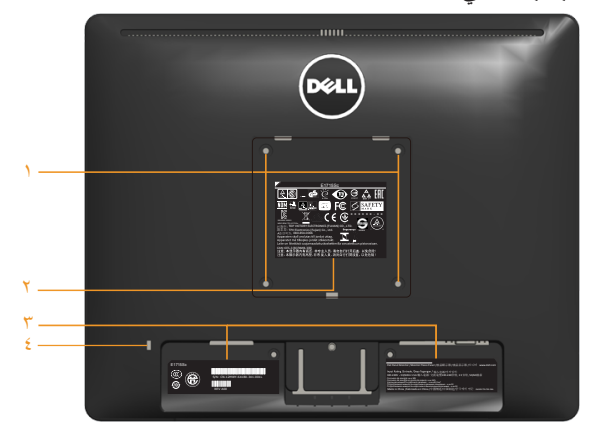

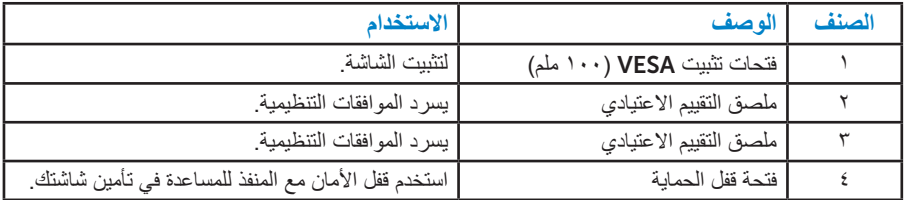

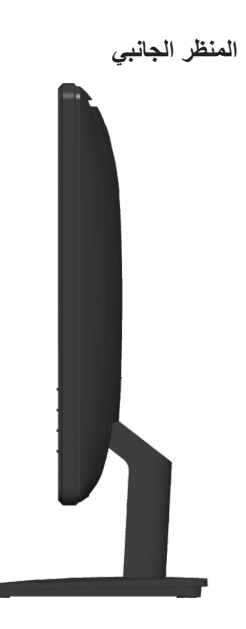

الجانب الأيمن

**منظر من أسفل**

S1715E**:**

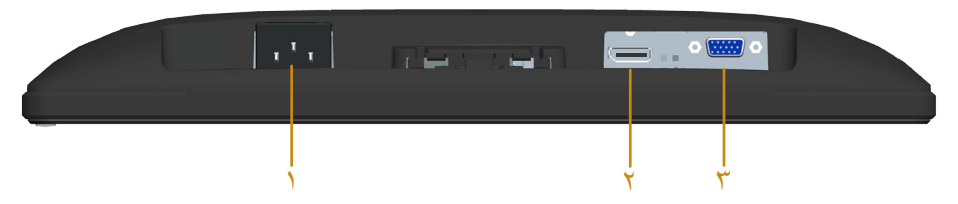

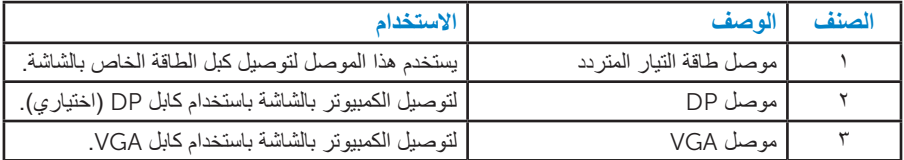

#### **مواصفات الشاشة**

<span id="page-13-0"></span>ُقدم األقسام التالية معلومات حول أوضاع إدارة الطاقة المختلفة وتعيينات pin لموصالت الشاشة المختلفة. ت

#### **أوضاع إدارة الطاقة**

إذا كانت لديك بطاقة عرض متوافقة مع DPM s'VESA أو برنامج مثبت على الكمبيوتر، فيمكن للشاشة تقليل استهالك الطاقة تلقائيًّا في حالة عدم االستخدام. يُشار إلى ذلك بوضع توفير الطاقة. وفي حال اكتشاف الكمبيوتر أي إدخال من لوحة المفاتيح أو الماوس أو أية أجهزة إدخال أخرى، فستستأنف الشاشة عملها ً تلقائيا. يوضح الجدول التالي استهالك الطاقة واإلشارات الخاصة بخاصية التوفير التلقائي للطاقة:

#### S1715E**:**

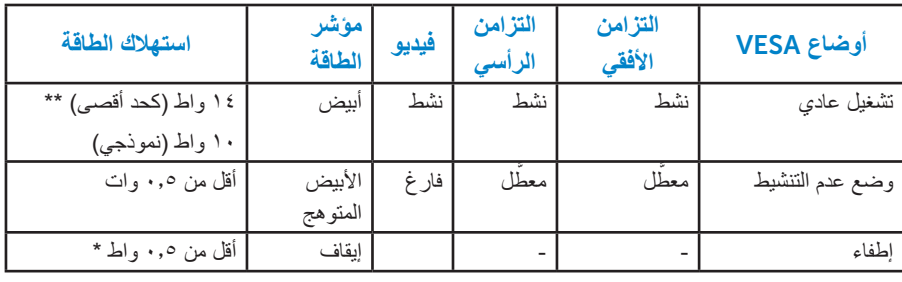

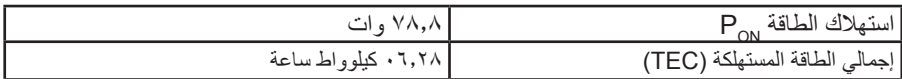

\*\* أقصى استهالك للطاقة مع أقصى إشراق ونشاط USB.

هذه الوثيقة للتعريف فقط وتعكس الأداء في المعمل. وقد يختلف أداء الجهاز في الواقع حسب البرمجيات المثبتة عليه والمكونات والملحقات التي طلبتها به، وبالتالي ال يوجد إلزام على الشركة المصنعة بتحديث هذه المعلومات. وعليه يجب على العميل عدم االعتماد على هذه المعلومات في اتخاذ القرارات حول نسب ً التجاوز الكهربائية وغيرها. وال تضمن الشركة المصنعة ضمني ً ا أو صريحا دقة أو تمام هذه المعلومات.

### **مالحظة: هذه الشاشة معتمدة من STAR ENERGY.**

هذا المنتج متوافق مع معيار STAR ENERGY بإعدادات المصنع االفتراضية والتي يمكن استعادتها من خلال وظيفة Factory Reset (إعادة ضبط المصنع) من قائمة OSD. ويؤدي تغيير الإعدادات الافتراضية من المصنع أو تمكين الميزات الأخرى في المنتج إلى زيادة استهلاك الطاقة، الأمر الذي قد يؤدي إلى زيادة استهالك الطاقة فيما يتعلق بتصنيف STAR ENERGY.

 **مالحظة: PON: استهالك الطاقة حسب وضع التشغيل كما هو محدد في إصدار 8.0 Star Energy. TEC:إجمالي استهالك الطاقة بالكيلو وات في الساعة كما هو محدد في 8.0 Star Energy اإلصدار.**

#### **Dell E1715S**

There is no signal coming from your computer. Press any key on the keyboard or move the mouse to wake it up. If there is no display, press the monitor button now to select the correct input source on the On-Screen-Display menu.

قم بتنشيط الكمبيوتر والشاشة للوصول إلى [OSD](#page-29-0).

<span id="page-15-0"></span>\* ال يمكن تحقيق معدل استهالك طاقة بمقدار صفر في وضع OFF( إيقاف التشغيل( إال عند فصل الكبل الرئيسي عن الشاشة. \*\* أقصى استهالك للطاقة مع أقصى إشراق وتباين.

**تعيين الدبابيس**

**ًا موصل** Sub-D **15 سن**

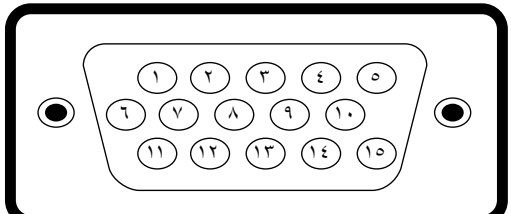

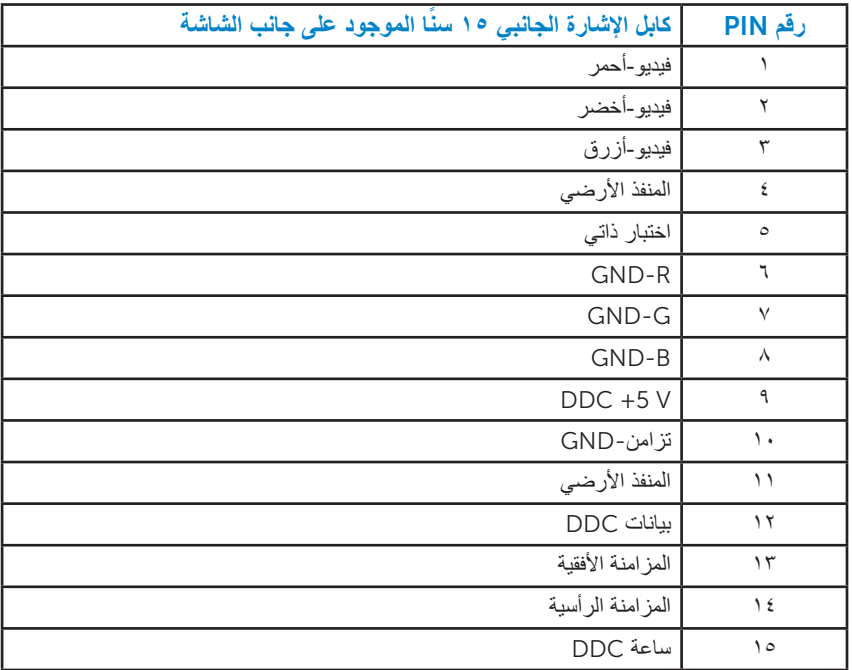

**موصل** DisplayPort

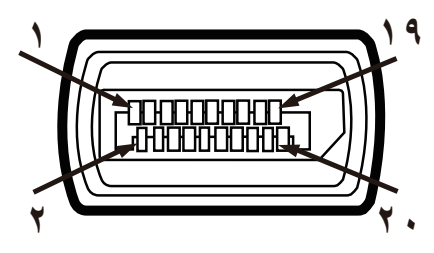

<span id="page-17-0"></span>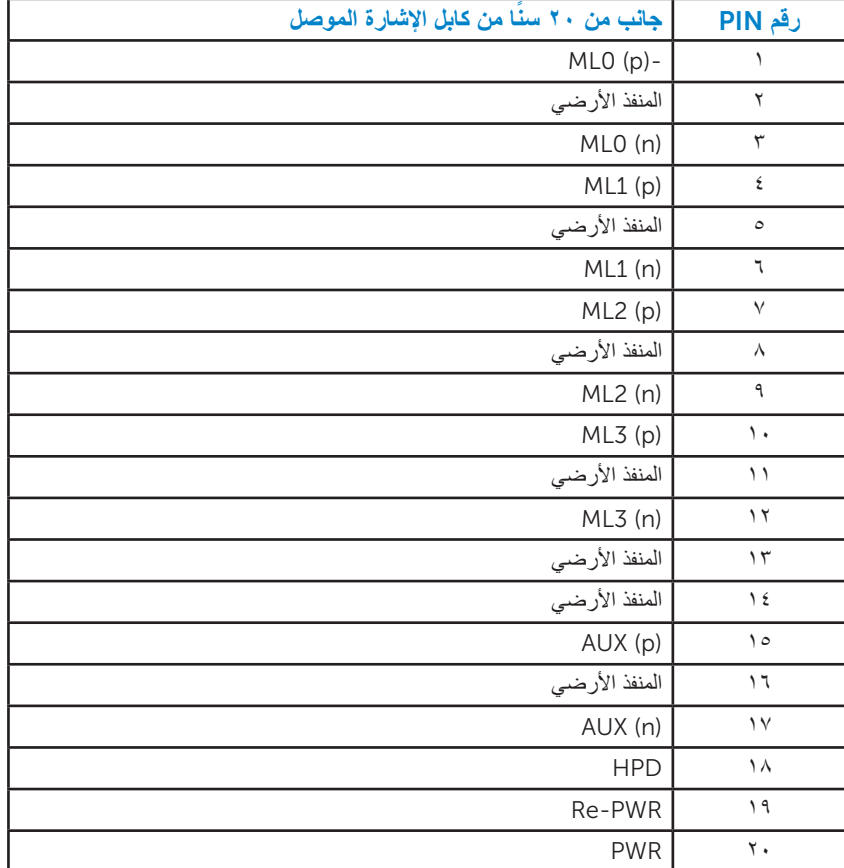

#### **إمكانية التوصيل والتشغيل**

<span id="page-18-0"></span>يمكنك تثبيت الشاشة في أي قابس وتشغيل نظام متوافق. تزود الشاشة الكمبيوتر ببيانات تعريف العرض الممتد )EDID ً ) تلقائيا باستخدام بروتوكوالت قناة عرض البيانات )DDC )حتى يتمكن النظام من تهيئة نفسه وتهيئة إعدادات الشاشة. تعتبر معظم عمليات تثبيت الشاشة تلقائية. حيث يمكنك اختيار إعدادات مختلفة إذا أردت.

**مواصفات اللوحة المسطحة**

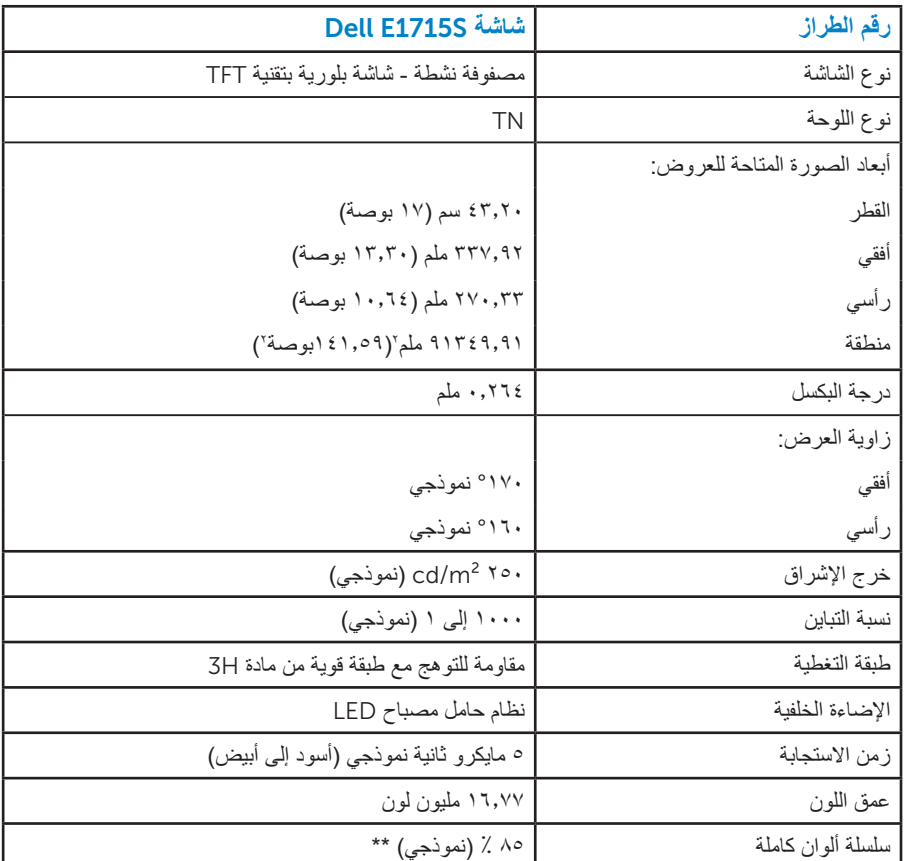

\*\* سلسلة ألوان كاملة \*]HM2212U( ]نموذجي( قائمة على 1976CIE( 85 % )واختبارات قياسية  $(XY)$  CIE1931

#### **مواصفات الدقة**

<span id="page-19-0"></span>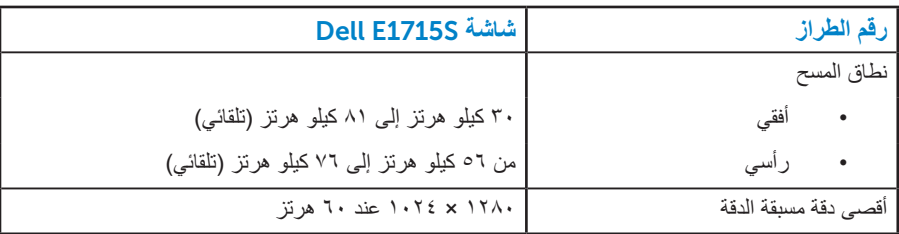

### **المواصفات الكهربائية**

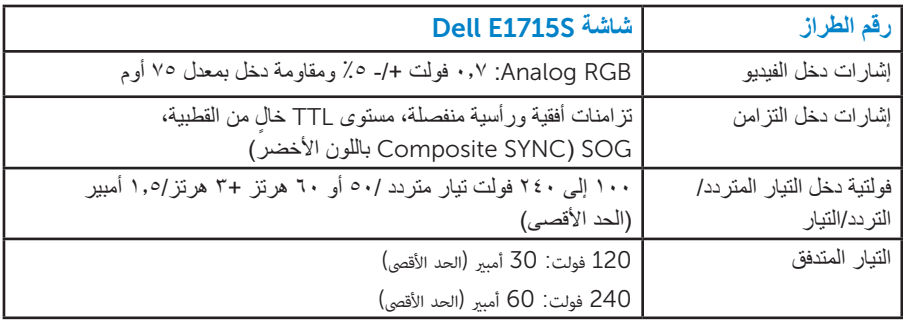

#### **ا ً أوضاع العرض المعدة مسبق**

<span id="page-20-0"></span>يسرد الجدول التالي األوضاع سابقة الضبط والتي تضمن من خاللها شركة Dell حجم الصورة والتمركز: **S1715E:**

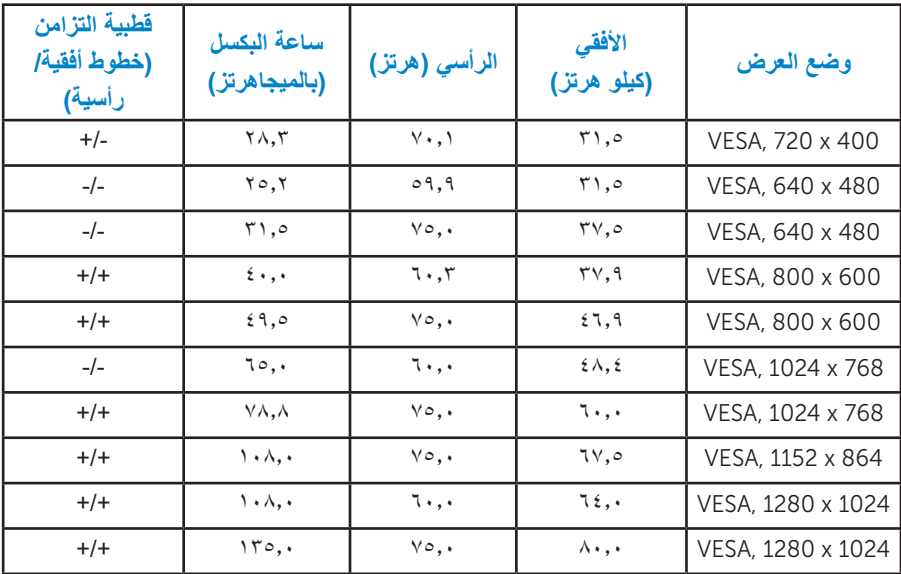

**الخصائص المادية**

يسرد الجدول التالي الخصائص المادية للشاشة:

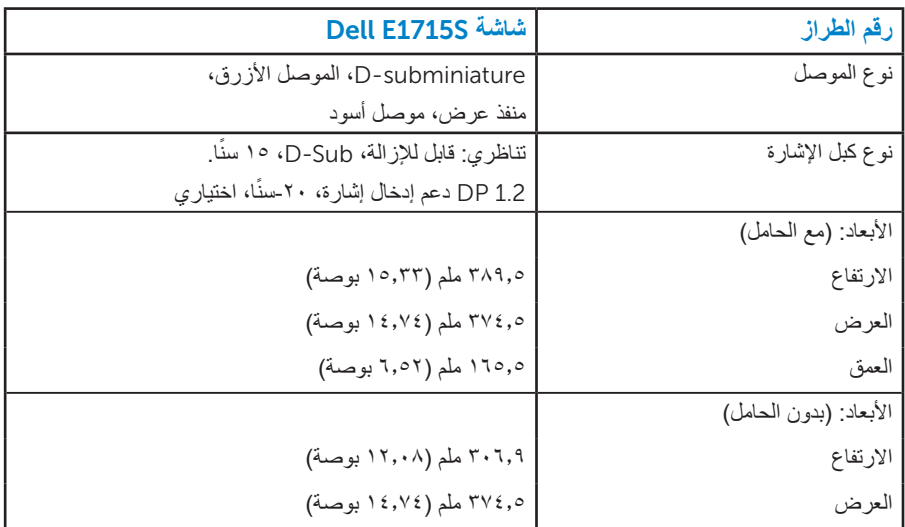

<span id="page-21-0"></span>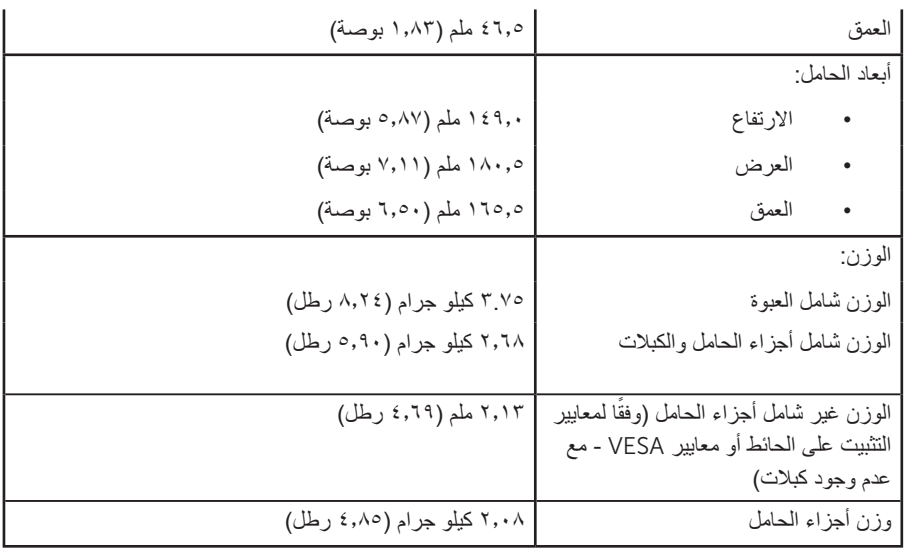

**الخصائص البيئية**

يسرد الجدول التالي الظروف البيئية لشاشتك:

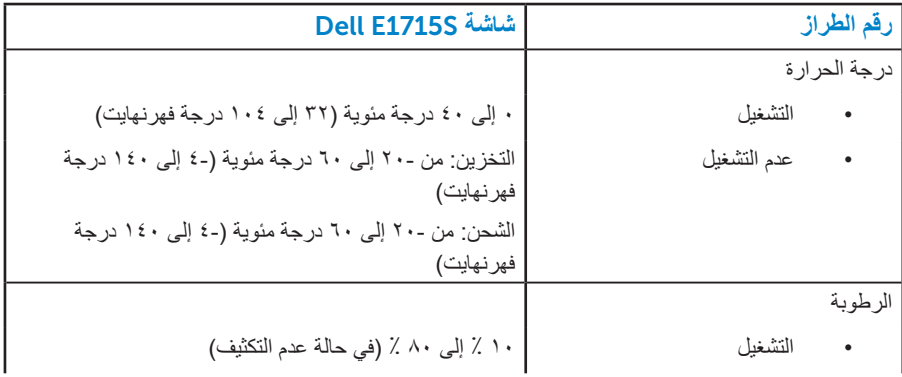

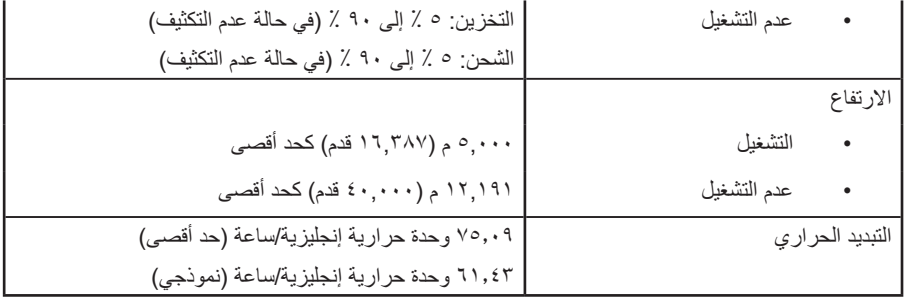

### **جودة شاشة** LCD **وسياسة البكسل**

<span id="page-23-0"></span>خلال عملية تصنيع شاشة LCD، من الطبيعي أن يكون لبكسل واحد أو أكثر أن يكون ثابتًا في حالة لا ً تتغير. النتيجة المرئية هي البكسل الثابت الذي يظهر كنقطة صغيرة جدا فقدت لونها إلى الداكن أو الفاتح. عندما يظل البكسل مضاء بشكل ثابت، يعرف ذلك بـ"النقطة الفاتحة". عندما يظل البكسل أسود اللون، يعرف ذلك بـ "النقطة الداكنة".

ً في كل الحاالت تقريبا، تكون وحدات البكسل الثابتة هذه صعبة الرؤية وال تقلل من جودة الشاشة أو إمكانية استخدامها. إن شاشة بها ١ إلى ٥ بكسل تعتبر طبيعية وذات مستوى تنافسي. للمزيد من المعلومات، يرجى زيارة موقع Support Dell: .http://www.dell.com/support/monitors

#### **إرشادات الصيانة**

#### **العناية بشاشتك**

**تنبيه: اقرأ واتبع تعليمات األمان قبل تنظيف الشاشة. تنبيه: قبل تنظيف الشاشة، افصل كابل طاقة الشاشة من المأخذ الكهربائي.** 

اتبع التعليمات الواردة بالقائمة أدناه للتعرف على أفضل الممارسات حال إخراج الشاشة من العبوة أو تنظيفها أو التعامل معها:

- ً لتنظيف شاشتك غير اإلستاتيكية، رطب قطعة قماش ناعمة ونظيفة بالماء بلطف. واستخدم نوعا من القماش مخصص لتنظيف الشاشة أو أحد المحاليل المناسبة لتنظيف طبقة الشاشة المضادة للكهرباء الإستاتيكية إن أمكن. تجنب استخدام البنزين أو التنر أو مادة الأمونيا أو مواد التنظيف الكاشطة أو الهواء المضغوط.
- استخدم قطعة قماش رطبة دافئة لتنظيف البالستيك. تجنب استخدام أي نوع من المنظفات حيث إن بعض ً المنظفات تترك أثر ً ا دهنيا على البالستيك.
	- إن لاحظت مسحوقًا أبيض عند فتح الشاشة؛ امسحه بقطعة قماش. حيث ينتج المسحوق الأبيض بسبب عملية شحن الشاشة.
		- تعامل مع الشاشة بعناية ألن الشاشة ذات اللون الغامق قد تنخدش أو تظهر عالمات بيضاء أكثر من الشاشة ذات اللون الفاتح.
- ً للمساعدة في الحفاظ على أفضل جودة للصور على شاشتك، استخدم برنامج حفظ شاشة متغير ديناميكيا وأغلق الشاشة في حالة عدم االستخدام. **-1** يجب تثبيت مأخذ المقبس بالقرب من الجهاز على أن يكون المقبس سهل الوصول. **-2** الشاشة مزودة بمقبس أرضي ثالثي، وهو مقبس مزود بسن )أرضي( إضافي.

### **إعداد الشاشة**

#### **تثبيت الحامل**

<span id="page-24-0"></span>**مالحظة: يتم فصل قاعدة الحامل عند شحن الشاشة من المصنع. -1** قم بتركيب قائم الحامل في قاعدة الحامل.

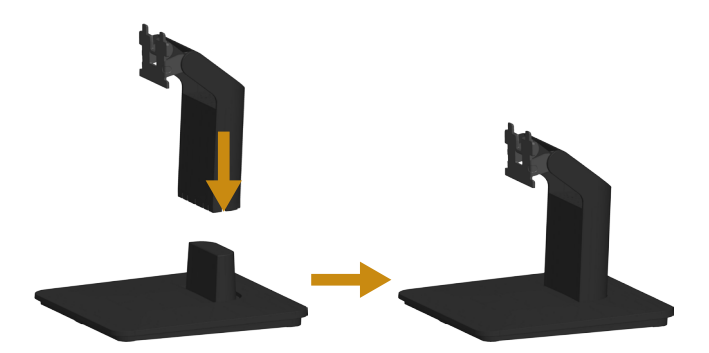

- **a.a**ضع قاعدة حامل الشاشة على أعلى منضدة ثابتة.
- **b.b**حرك جسم حامل الشاشة في االتجاه الصحيح ألسفل في قاعدة الحامل حتى يستقر في مكانه.
	- **-2** قم بتركيب مجموعة الحامل بالشاشة.

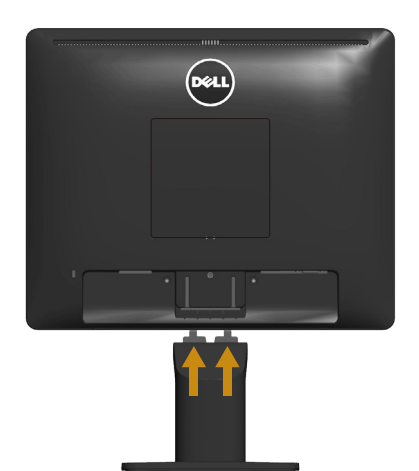

- **a.a**ضع الشاشة على قطعة قماش أو وسادة ناعمة بالقرب من حافة المكتب.
	- **b.b**قم بمحاذاة دعامة مجموعة الحامل لتجويف الشاشة.
	- **c.c**أدخل الدعامة تجاه الشاشة حتى تسمع صوت استقرارها في مكانها.

#### **توصيل الشاشة**

<span id="page-25-0"></span>**تحذير: قبل الشروع في تنفيذ أي من اإلجراءات الواردة في هذا القسم، يرجى اتباع [تعليمات السالمة](#page-51-0).،** لتوصيل الشاشة بالكمبيوتر، اتبع الخطوات التالية: **-1** قم بإيقاف تشغيل الكمبيوتر وافصل كابل الطاقة. **-2** صل إما )DP الرقمي( األسود أو كابل موصل الشاشة )VGA تناظري( األزرق بمنفذ الفيديو المناظر في الجزء الخلفي للكمبيوتر. ال تستخدم الكابلين في نفس الوقت. ولكن استخدمهم فقط عند توصيلهما بجهازي كمبيوتر مختلفين مع أنظمة فيديو مناسبة.

**توصيل كابل** *VGA* **األزرق**

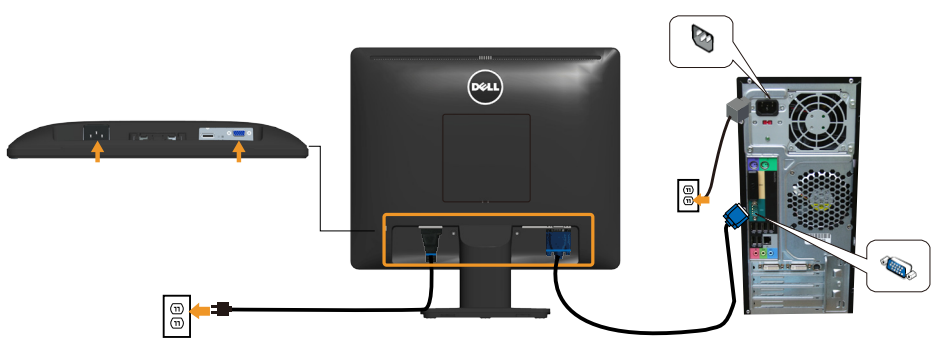

**توصيل كابل** *DP* **األسود**

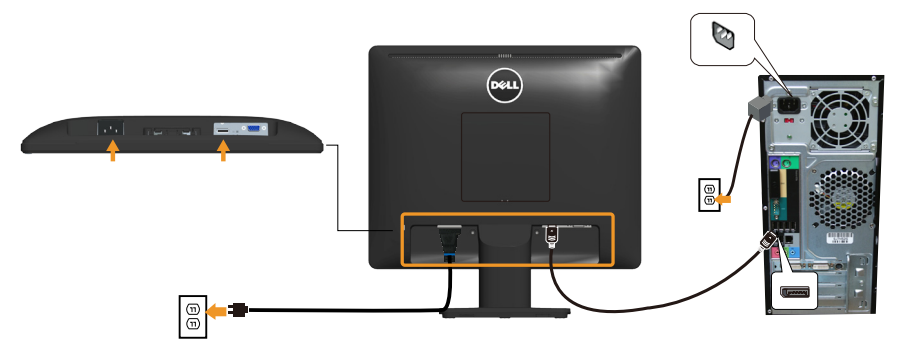

**مالحظة:** تستخدم الرسومات بغرض التوضيح فقط. قد يختلف المظهر على الكمبيوتر.

### **إزالة حامل الشاشة**

<span id="page-26-0"></span>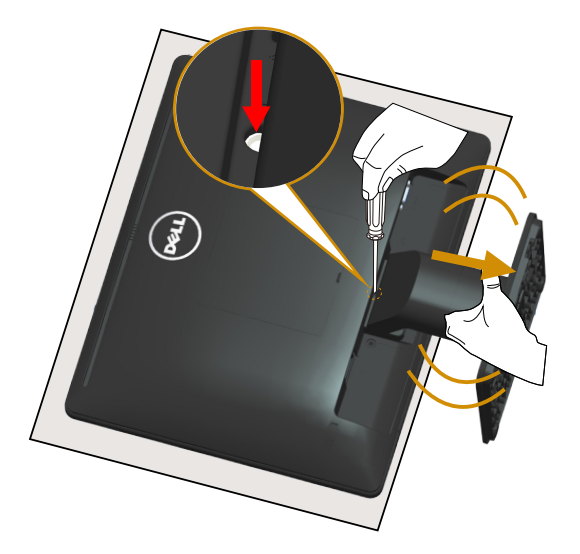

بعد وضع لوحة الشاشة على قطعة قماش أو وسادة ناعمة، قم بالخطوات التالية إلزالة الحامل: **-1** ً استخدم مفك ً ا طويال للضغط مع االستمرار على مزالج التحرير الموجود في فتحة فوق الحامل مباشرة.

**-2** عند الضغط على مزالج التحرير ألسفل، قم بإزالة الحامل من الشاشة ببطء.

#### **التثبيت على الحائط )اختياري(**

<span id="page-27-0"></span>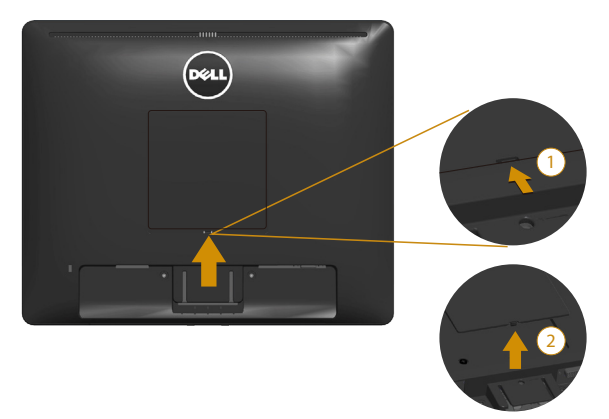

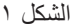

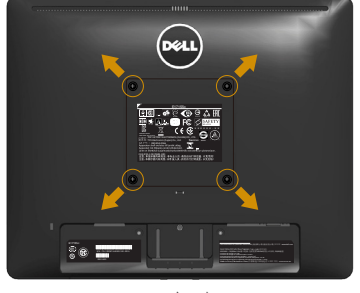

الشكل 2

)أبعاد المسمار: 4M × 10 مم(. راجع التعليمات المرفقة مع مجموعة تثبيت القاعدة المتوافقة مع VESA. **-1** ضع لوحة الشاشة على قطعة قماش أو وسادة ناعمة على منضدة مسطحة ثابتة. **-2** فك الحامل. **-3** قم بإزالة غطاء مسمار TMVESA( الشكل 1( **-4** استخدم مفك براغي لفك المسامير األربعة التي تقوم بتثبيت الغطاء البالستيكي. )الشكل 2( **-5** قم بتركيب ماسك التثبيت من مجموعة تثبيت الحائط إلى شاشة LCD. **-6** ثبت شاشة LCD على الحائط باتباع التعليمات المرفقة مع مجموعة تثبيت القاعدة. مالحظة: لالستخدام فقط مع ماسك التثبيت على الحائط لألجهزة التي خضعت الختبارات معامل ً االختبار المعروفة عالميا بقدرة تحمل وزن/حمل 9.00 كيلو جرام كحد أقصى.

**تشغيل الشاشة**

**تشغيل الشاشة**

#### <span id="page-28-0"></span>اضغط على الزر لتشغيل الشاشة.

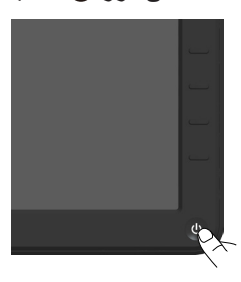

### **استخدام عناصر تحكم اللوحة األمامية**

**[استخدم مفاتيح](#page-11-0)** في مقدمة الشاشة لضبط إعدادات الصورة.

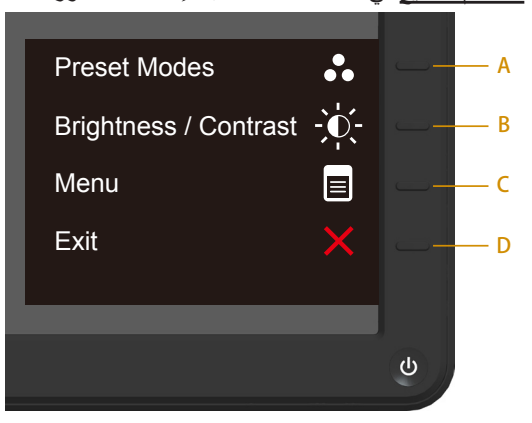

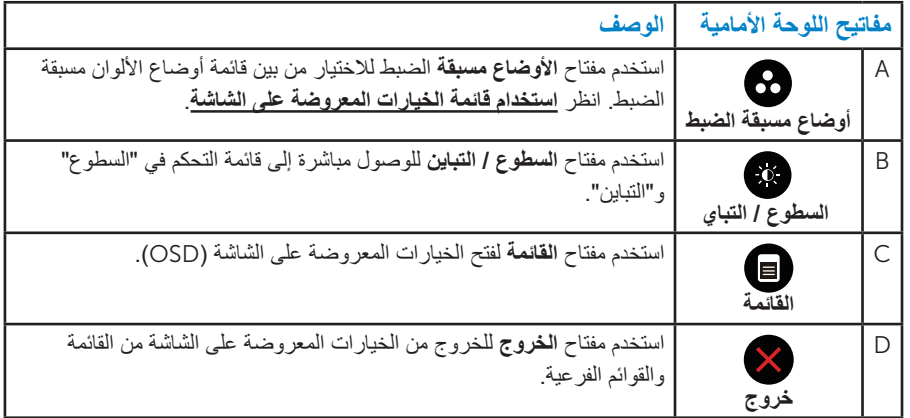

**مفاتيح اللوحة األمامية**

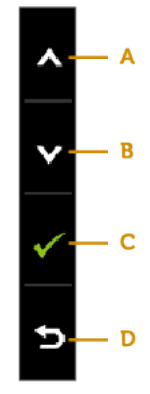

<span id="page-29-0"></span>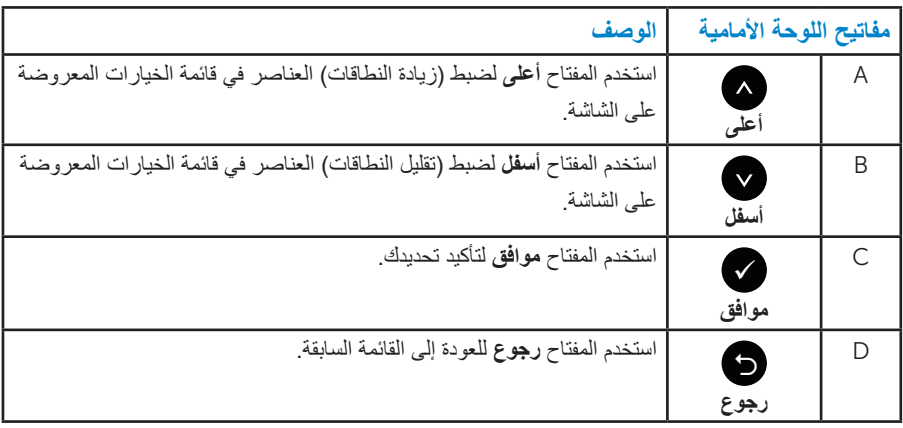

#### **استخدام قائمة الخيارات المعروضة على الشاشة**

**الوصول إلى نظام القائمة**

**مالحظة:** في حالة تغيير اإلعدادات ثم المتابعة إلى قائمة أخرى أو الخروج من قائمة الخيارات ً المعروضة على الشاشة، تقوم الشاشة تلقائيا بحفظ هذه التغييرات. كما يتم حفظ التغييرات إذا قمت بتغيير اإلعدادات ثم انتظار اختفاء قائمة الخيارات المعروضة على الشاشة.

**-1** اضغط على الزر لفتح قائمة الخيارات المعروضة على الشاشة وعرض القائمة الرئيسية. **القائمة الرئيسية**

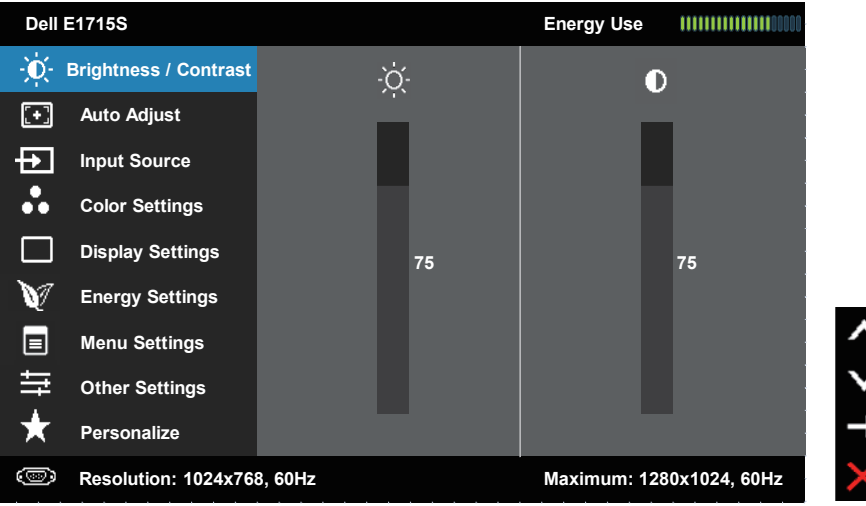

- **-2** اضغط على واألزرار للتبديل بين الخيارات في القائمة. أثناء االنتقال من أيقونة ألخرى يتم تظليل اسم الخيار.
	- **-3** لتحديد العنصر المميز في القائمة اضغط على الزر مرة أخرى.
		- **-4** اضغط على الزرين و لتحديد المعلمة المطلوبة.
- **-5** اضغط على الزر للدخول إلى شريط التمرير ثم استخدم الزرين أو حسب المؤشرات في القائمة، إلجراء التغييرات.
- **-6** حدد للرجوع إلى القائمة السابقة بدون قبول اإلعدادات الحالية أو للقبول والرجوع إلى القائمة السابقة.

يوفر الجدول أدناه قائمة الخيارات المعروضة على الشاشة ووظائفها.

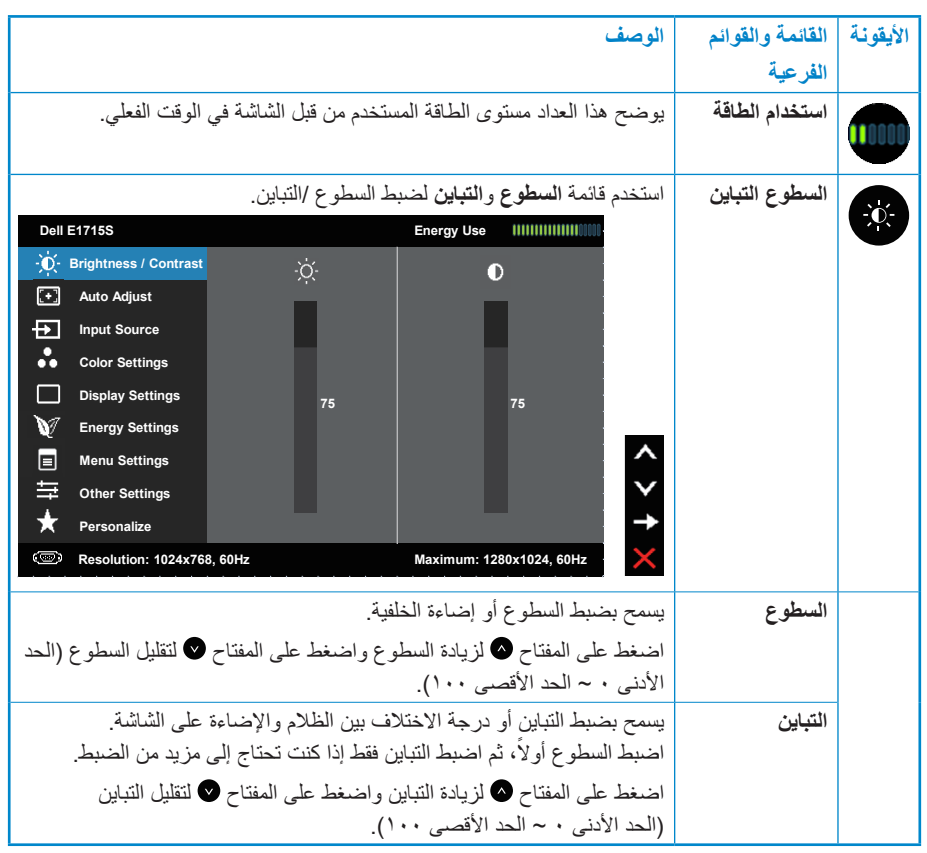

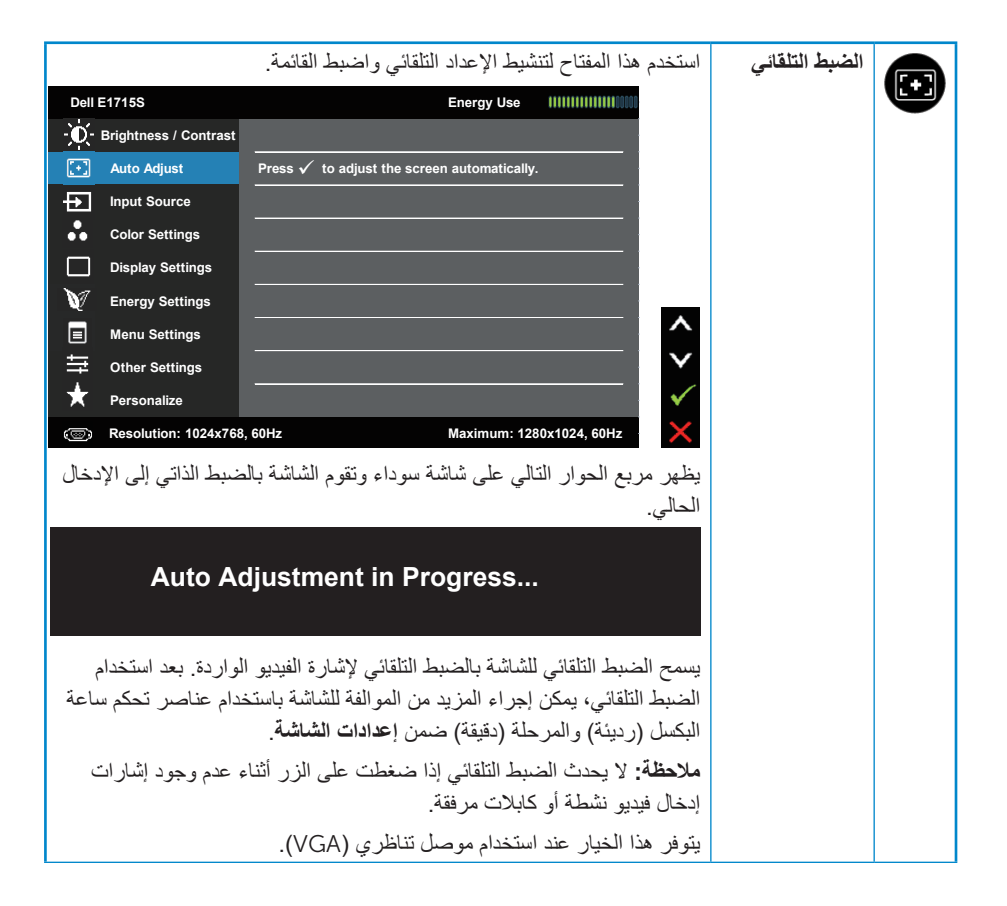

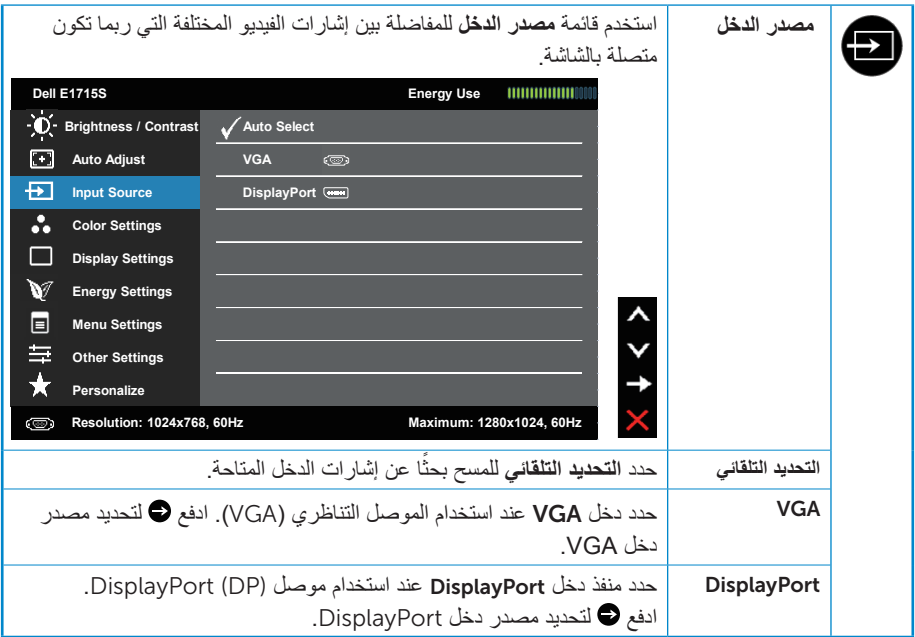

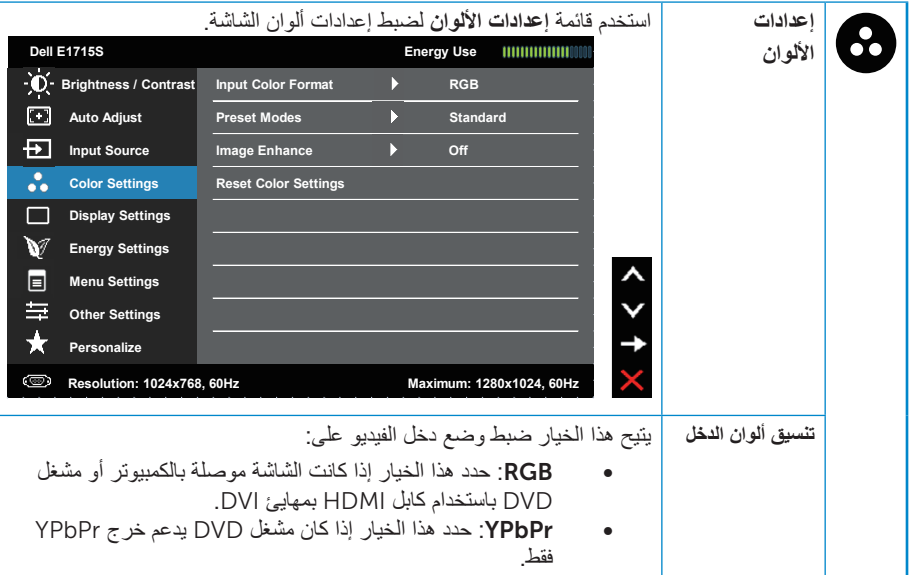

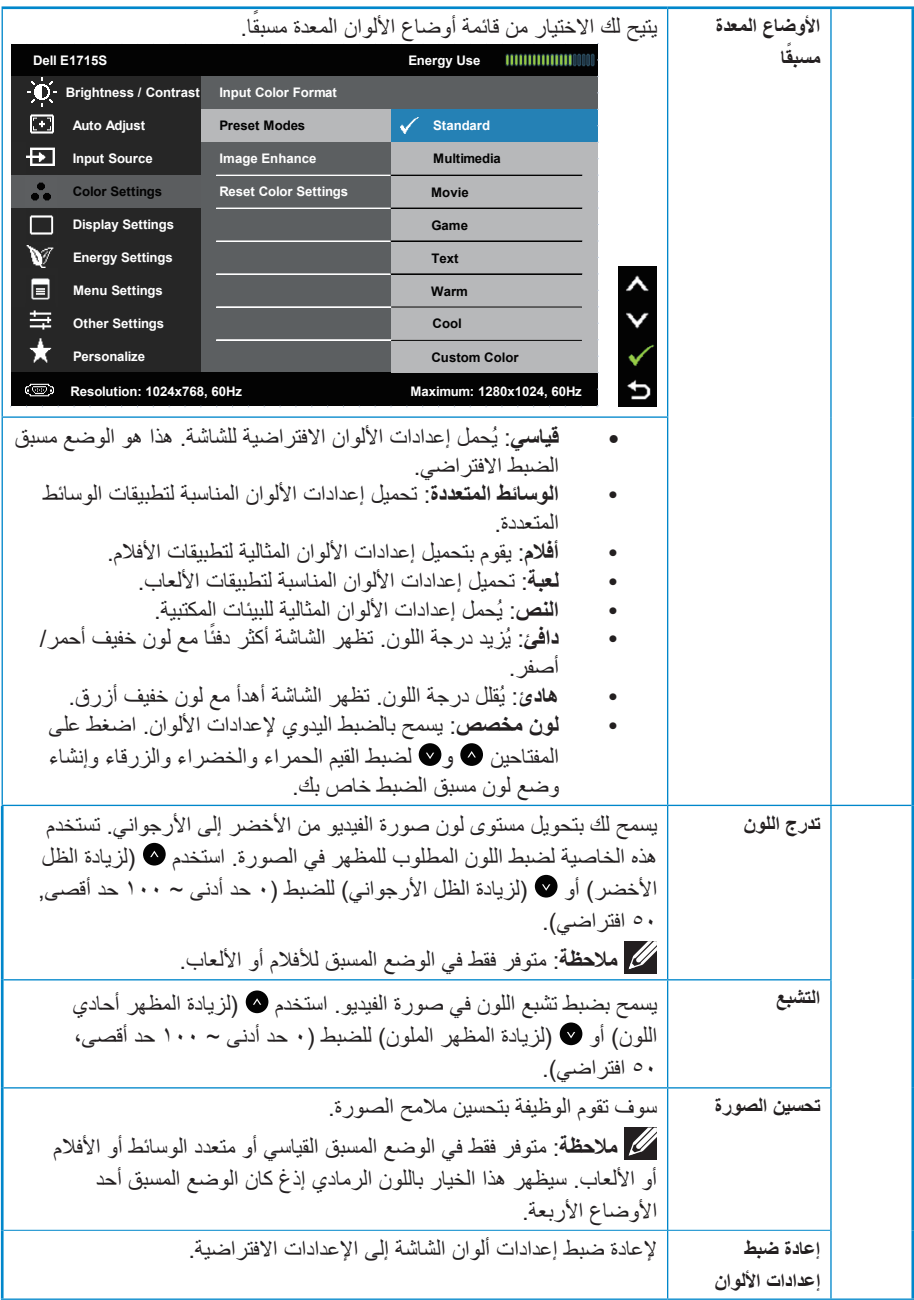
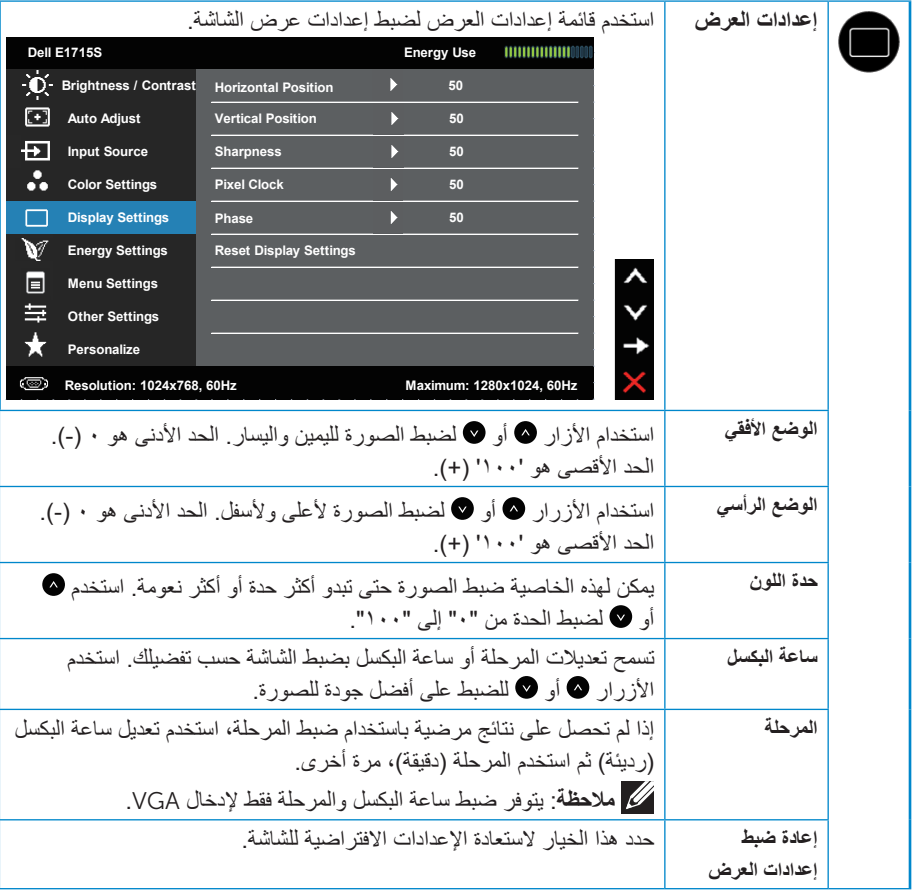

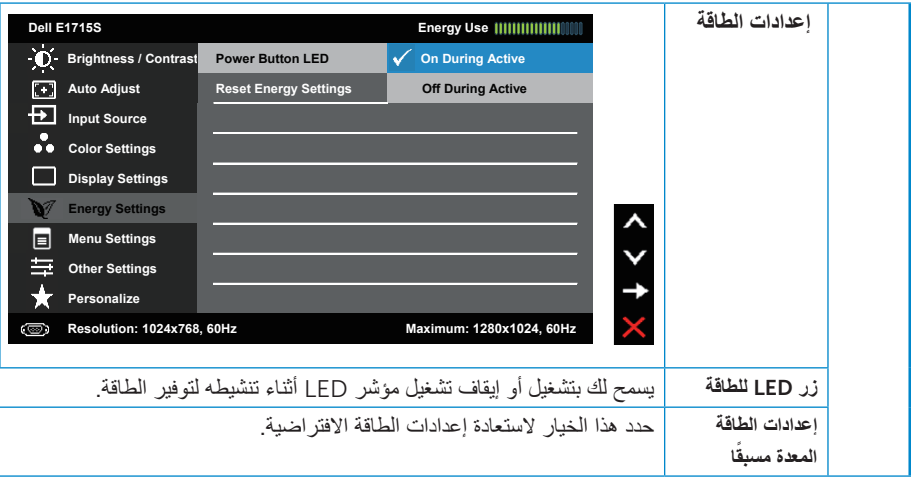

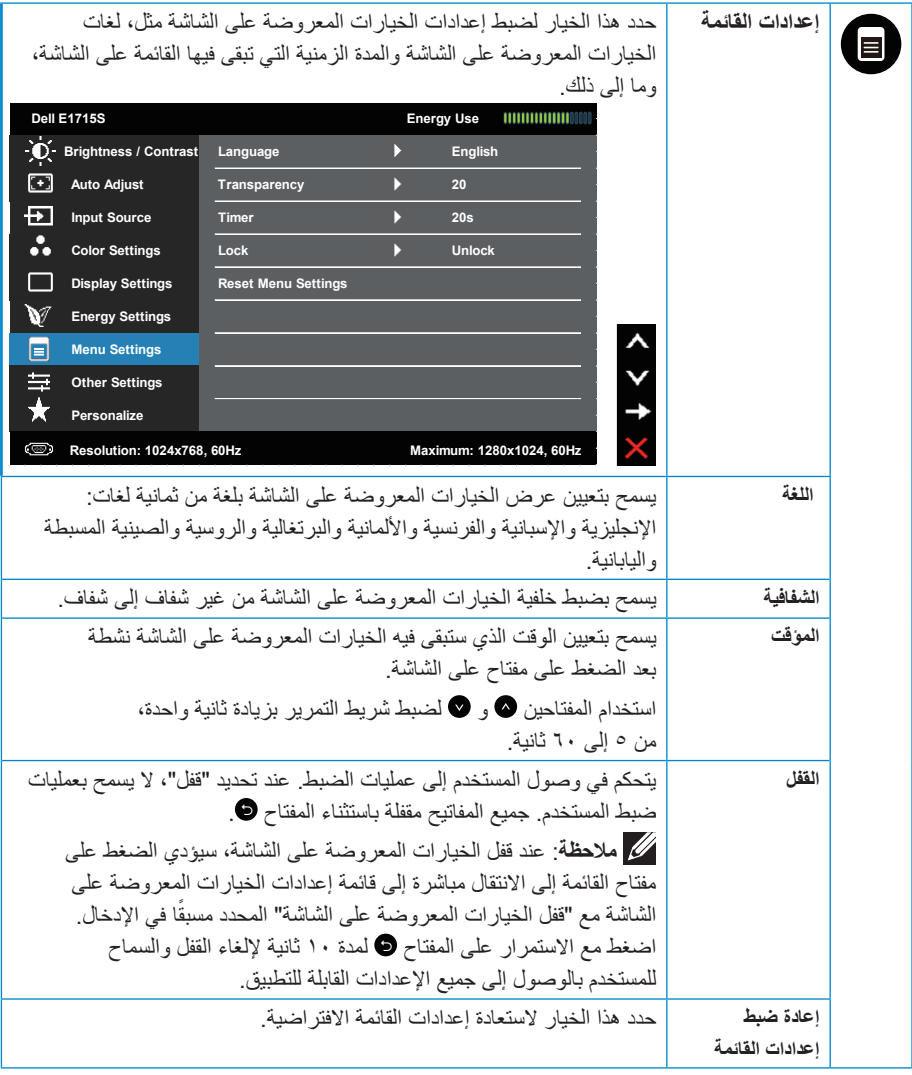

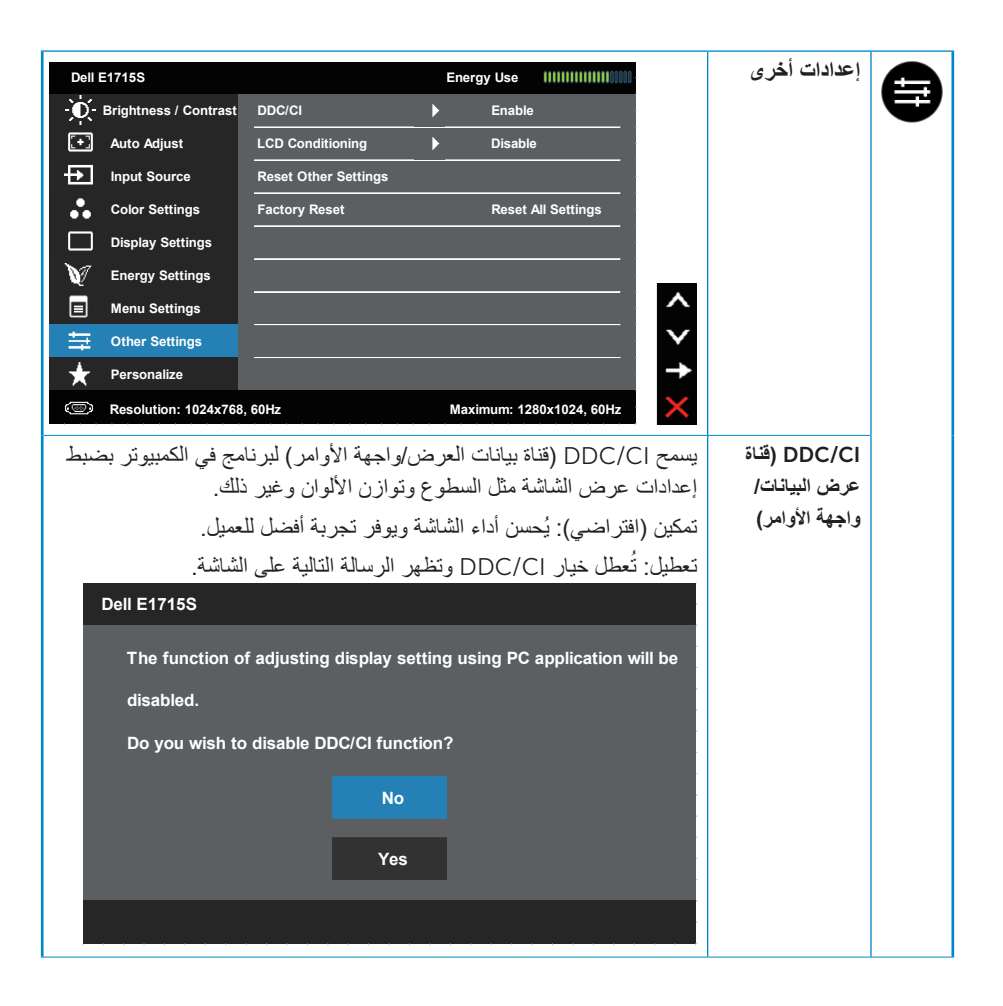

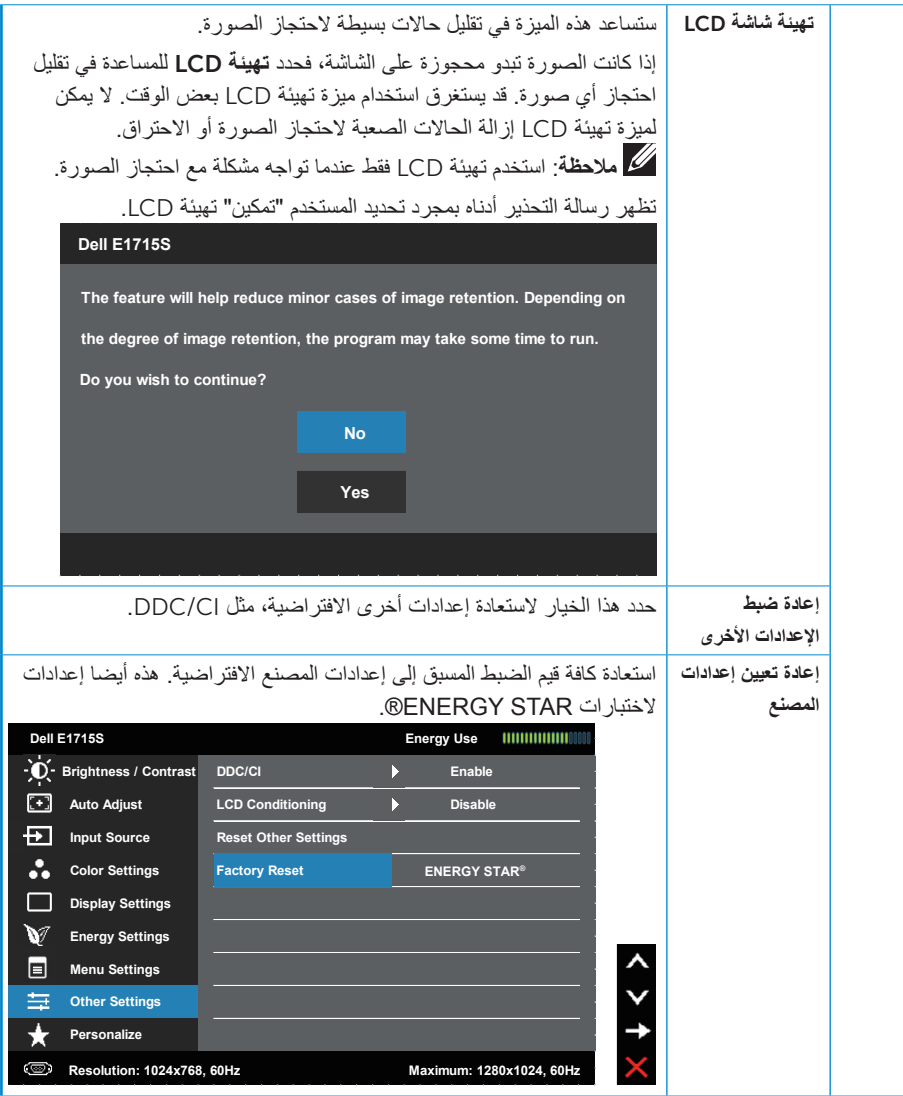

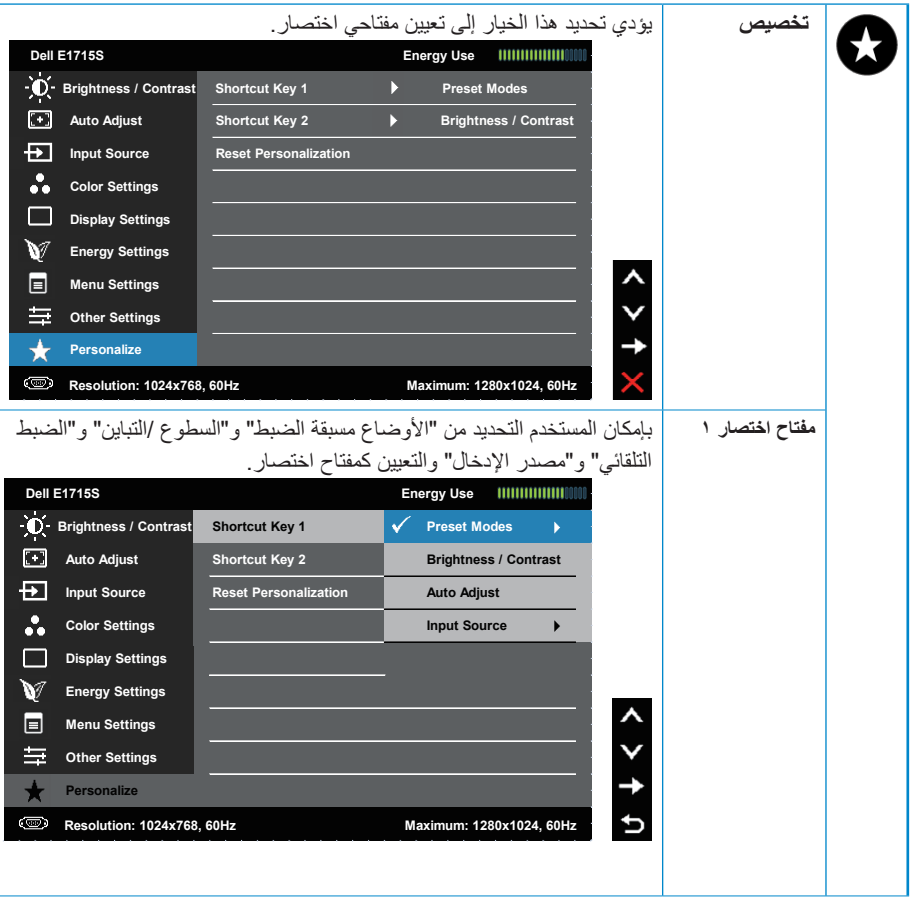

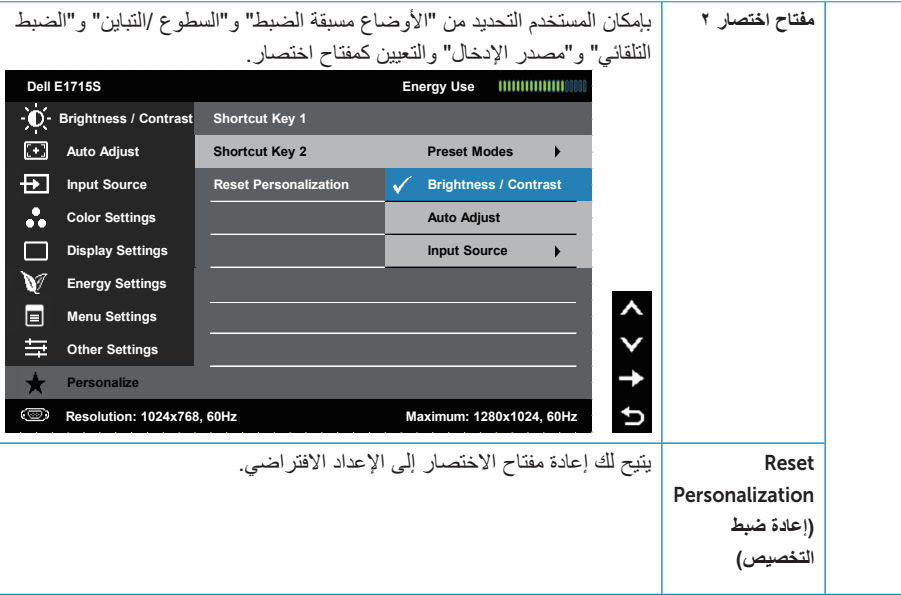

## **رسائل الخيارات المعروضة على الشاشة**

عندما لا تدعم الشاشة وضع دقة معينة ستشاهد الرسالة التالية:

S1715E**:**

#### **Dell E1715S**

 **The current input timing is not supported by the monitor display. Please hange** your input timing to 1280 X 1024, 60Hz or any other monitor **listed timing as per the monitor specifications.** 

مما يعني أن الشاشة يتعذر عليها التزامن مع الإشارة التي يتم استلامها من الكمبيوتر. انظر \_ لمعرفة نطاقات التردد األفقي والرأسي القابلة للتوجيه باستخدام هذه الشاشة. الوضع الموصى به هو 1280 × .1024

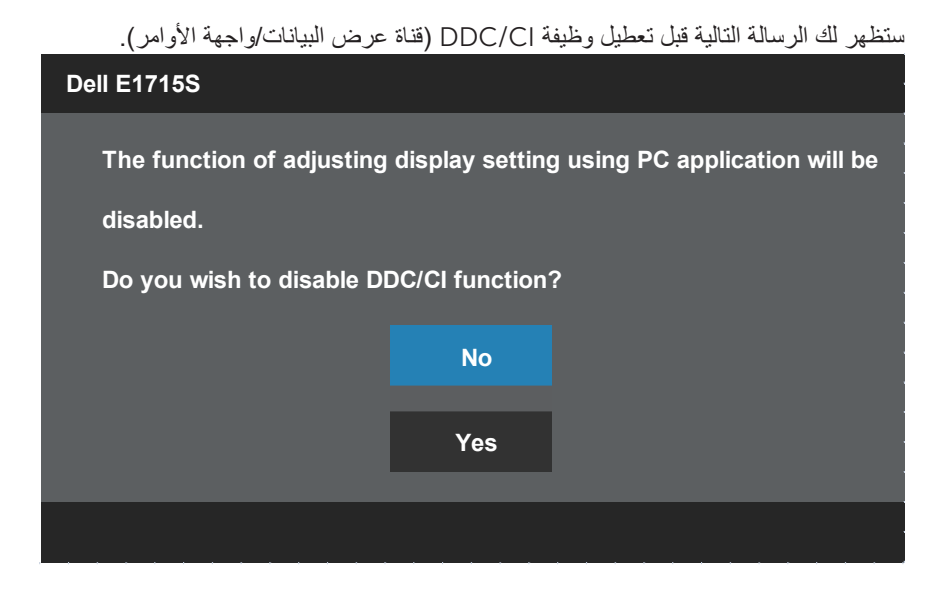

عند دخول الشاشة في وضع **توفير الطاقة**، تظهر الرسالة التالية:

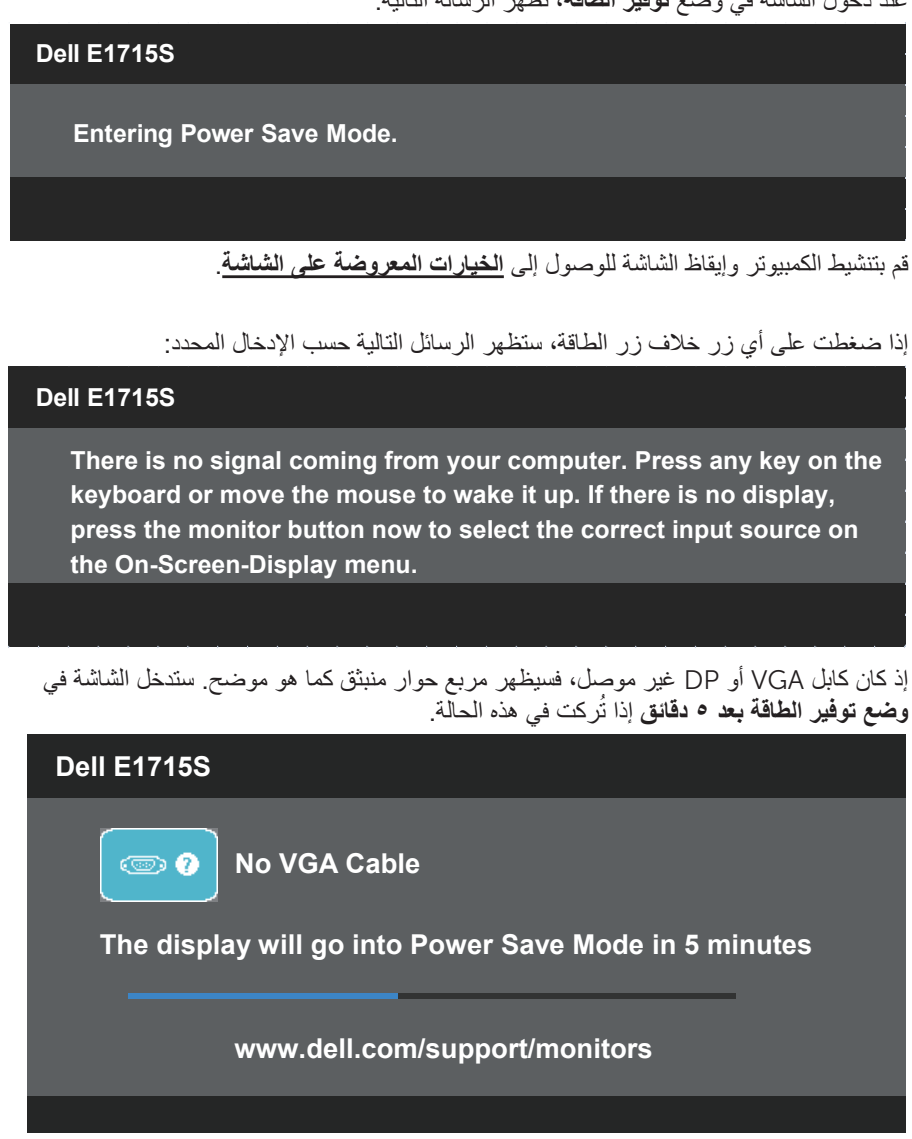

راجع **[حل المشكالت](#page-51-0)** ٍ لمزيد من المعلومات.

## **ضبط الحد األقصى للدقة**

لتعيين الدقة القصوى للشاشة:

#### **8.1**: **Windows وأ 8 Windows وأ 7 Windows ليغشت ةمظنأ يف**

- **-1** بالنسبة لـ 8.1 Windows8/ Windows فقط، حدد tile Desktop( خلفية سطح المكتب( لالنتقال إلى سطح المكتب الكالسيكي.
- **-2** انقر بزر الماوس األيمن فوق سطح المكتب ثم انقر فوق resolution Screen**( دقة الشاشة(**.
	- **-3** انقر فوق القائمة المنسدلة من resolution Screen( دقة الشاشة( وحدد1280 × .1024
		- **-4** انقر فوق موافق.

#### **10**: **Windows ماظن يف**

- **-1** انقر بزر الماوس األيمن فوق سطح المكتب ثم انقر فوق settings Display**( ةشاشال تادادعإ(**.
	- **-1** انقر فوق موsettings display Advanced**(ةمدقتمال ةشاشال تادادعإ(**.
	- **-2** انقر فوق القائمة المنسدلة من **resolution( دقة الشاشة(** وحدد1280 × .1024
		- **-3** انقر فوق **Apply( قيبطت(**.

إذا لم تشاهد 1280 × 1024 كخيار، تحتاج إلى تحديث برنامج تشغيل الرسومات. أكمل أحد اإلجراءات التالية طبقًا لخصائص جهاز الكمبيوتر الخاص بك:

إذا كان لديك كمبيوتر شخصي أو محمول من Dell:

 انتقل إلى [support/com.dell.www](http://www.dell.com/support)، أدخل عالمة الخدمة، وقم بتنزيل أحدث برنامج تشغيل من بطاقة الرسومات.

إذا كنت تستخدم كمبيوتر خالف Dell( محمول أو سطح مكتب(:

- انتقل إلى موقع الدعم للكمبيوتر وقم بتنزيل أحدث برنامج تشغيل للرسومات.
- انتقل إلى موقع ويب بطاقة الرسومات وقم بتنزيل أحدث برنامج تشغيل للرسومات.

## **استخدام ميزة اإلمالة**

**الميل**

 $\mathscr{M}$ 

مع مجموعة الحامل، يمكنك إمالة الشاشة للحصول على أفضل زاوية رؤية مريحة.

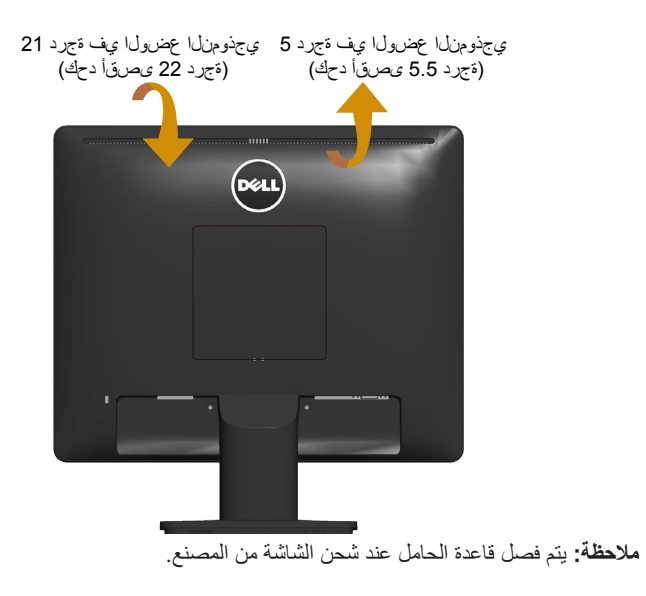

## **استكشاف المشكالت وإصالحها**

**تحذير: قبل الشروع في تنفيذ أي من اإلجراءات الواردة في هذا القسم، يرجى اتباع [حل المشكالت](#page-51-0).**

## Test-Self**( االختبار الذاتي(**

توفر شاشتك ميزة االختبار الذاتي الذي يسمح بالتحقق مما إذا كانت الشاشة تعمل بشكل صحيح. إذا تم توصيل الشاشة والكمبيوتر بشكل صحيح لكن الشاشة ما زالت مظلمة، فقم بتشغيل االختبار الذاتي للشاشة عن طريق تنفيذ الخطوات التالية: **-1** أوقف تشغيل الكمبيوتر والشاشة. **-2** انزع كبل الفيديو من الجهة الخلفية للكمبيوتر. لضمان تشغيل االختبار الذاتي الصحيح، قم بإزالة أي كابل فيديو متصل من خلف الكمبيوتر. **-3** قم بتشغيل الشاشة. يجب أن يظهر مربع الحوار المنبثق على الشاشة (في مقابل الخلفية السوداء) إذا تعذر على الشاشة استشعار إشارة فيديو وتعمل بشكل صحيح. أثناء التواجد في وضع االختبار الذاتي، يبقى مؤشر LED الخاص بالطاقة باللون الأبيض. أيضًا، استنادًا إلى الدخل المحدد، سيتم تمرير أحد مربعات الحوار المعروضة أدناه بشكل مستمر خالل الشاشة. **S1715E ييلد S1715E ييلد** *No* **VGA** Cable  $\circledcirc$  0 **15** The display will go into Power Save Mode in 5 minutes www.dell.com/support/monitors

**-4** ً يظهر مربع الحوار أيض ً ا أثناء تشغيل النظام العادي، إذا أصبح كابل الفيديو مفصوال ً أو تالفا. ستدخل الشاشة في **وضع توفير الطاقة بعد 0 دقائق** إذا تُركت في هذه الحالة.

**-5** أوقف تشغيل الشاشة وأعد توصيل كابل الفيديو، ثم قم بتشغيل الكمبيوتر والشاشة.

إذا بقيت الشاشة فارغة بعد استخدام اإلجراء السابق، تحقق من وحدة تحكم الفيديو والكمبيوتر، ألن الشاشة تعمل بشكل صحيح.

### Diagnostics in-Built**( التشخيصات المضمنة(**

تشتمل الشاشة على أداة تشخيص مضمنة تساعد في تحديد ما إذا كانت الحالة غير الطبيعية للشاشة التي تواجهها مشكلة موروثة في الشاشة، أو الكمبيوتر وبطاقة الفيديو.

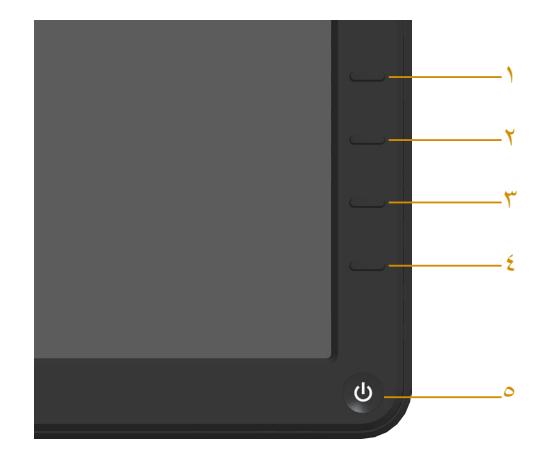

**مالحظة:** يمكن تشغيل التشخيصات المضمنة فقط عند توصيل كابل الفيديو مع كون الشاشة في وضع االختبار الذاتي.

لتشغيل التشخيصات المضمنة:

- **-1** تأكد من نظافة الشاشة )ال توجد جسيمات أتربة على سطح الشاشة(.
- **-2** افصل كابل )كابالت( الفيديو من خلف الكمبيوتر أو الشاشة. ثم تدخل الشاشة في وضع االختبار الذاتي.
	- **-3** اضغط مع االستمرار على **الزر 1** و**الزر 4** في اللوحة األمامية، في نفس الوقت لمدة ثانيتين. ستظهر شاشة رمادية اللون.
		- ً **-4** ا عن أي شيء غير طبيعي. افحص الشاشة بعناية بحث
		- **-5** اضغط على الزر 4 في اللوحة األمامية مرة أخرى. يتغير لون الشاشة إلى اللون األحمر.
			- **-6** افحص الشاشة للتأكد من عدم وجود أي حاالت غير طبيعية.

**-7** كرر الخطوات 5 و6 لفحص الشاشة باأللوان األخضر واألزرق واألسود واألبيض. يكتمل االختبار عند ظهور الشاشة البيضاء. للخروج، اضغط على **الزر 4** مرة أخرى. إذا لم تكتشف أي شيء غير طبيعي في الشاشة عند استخدام أداة التشخيص المضمنة، فإن الشاشة تعمل بشكل صحيح. تحقق من بطاقة الفيديو والكمبيوتر.

### **مشكالت شائعة**

يشتمل الجدول التالي على معلومات عامة حول المشاكل العامة للشاشة التي قد تواجهها والحلول الممكنة.

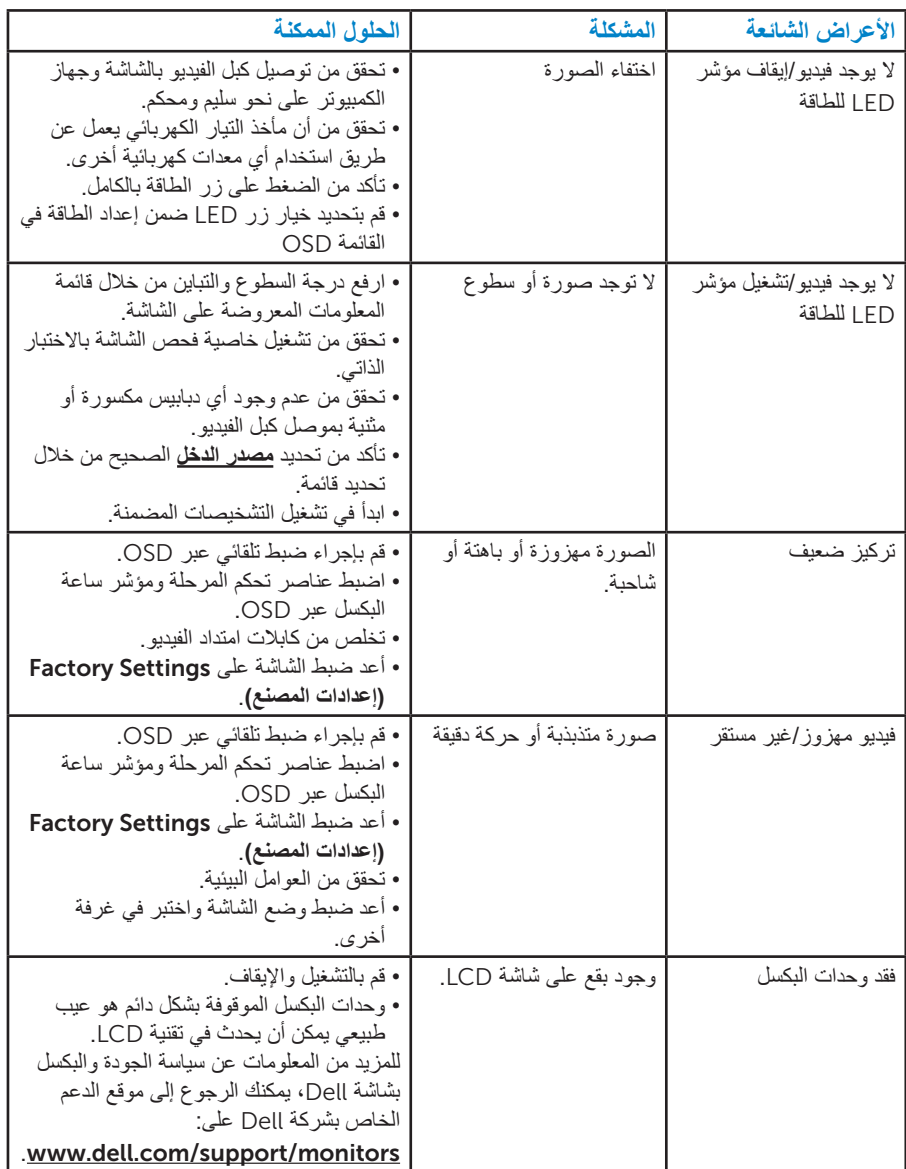

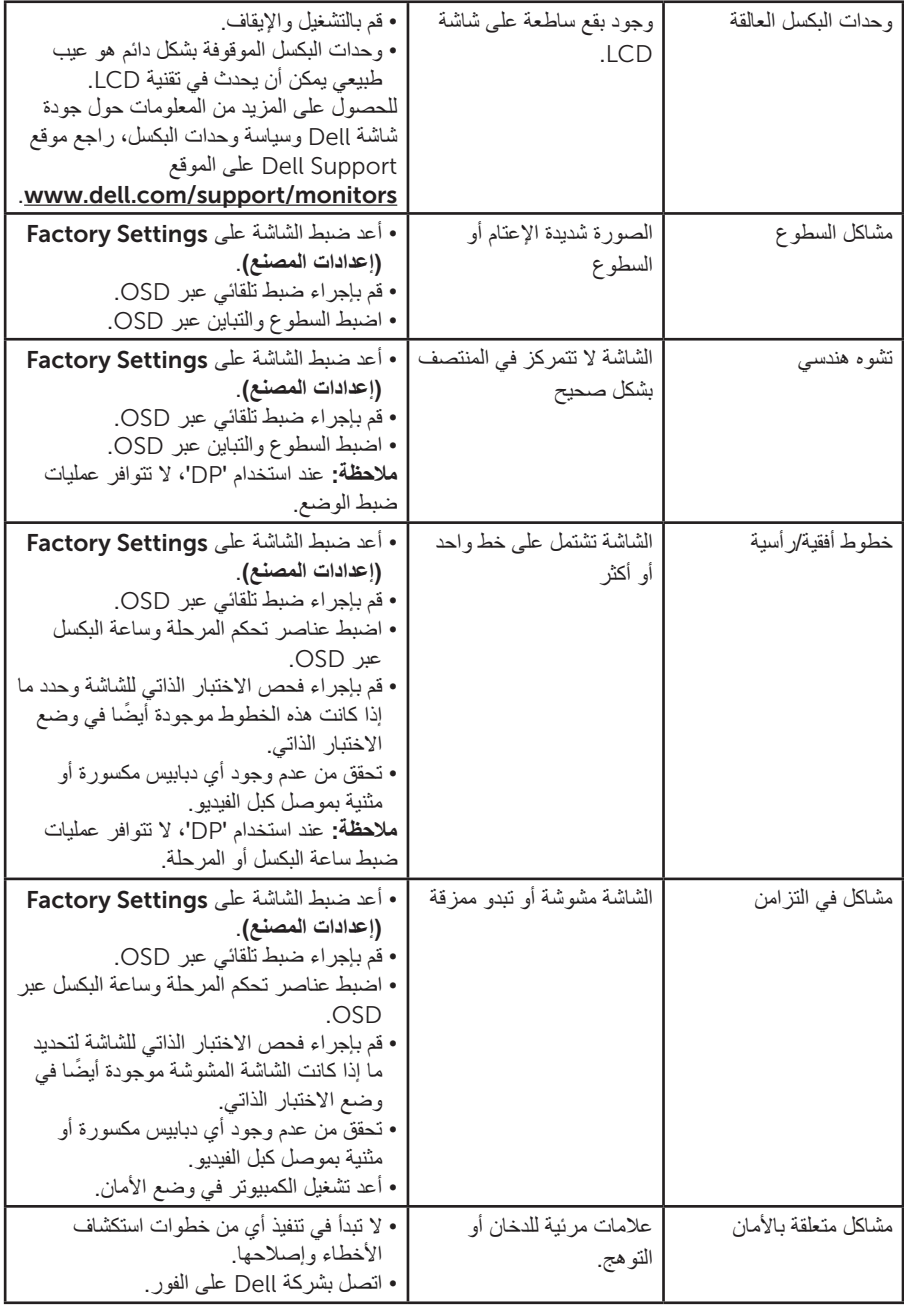

<span id="page-51-0"></span>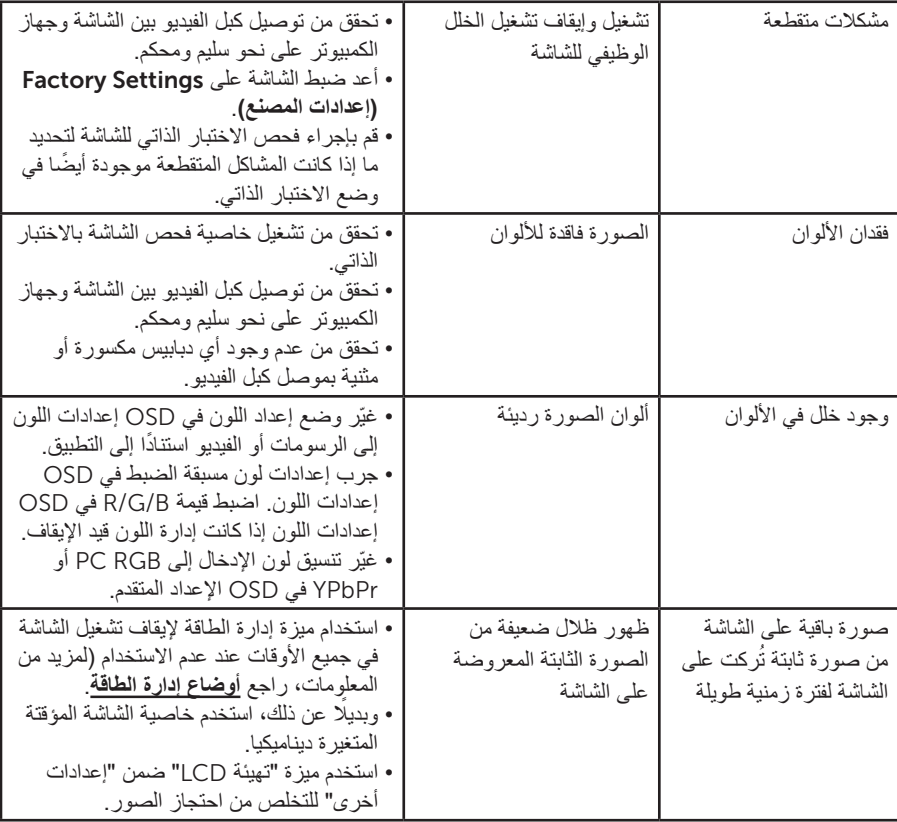

# **مشاكل معينة للمنتج**

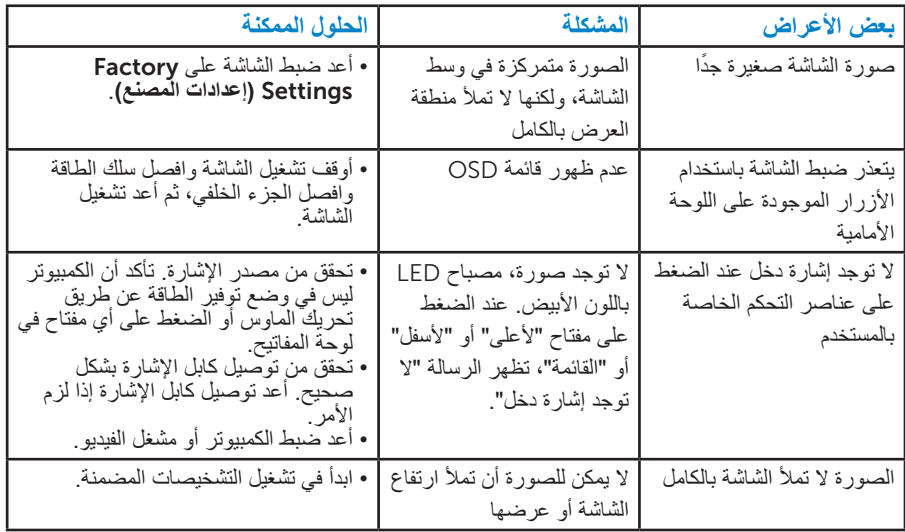

**مالحظة:** عند اختيار وضع Dp، ال تتوافر وظيفة الضبط التلقائي.

# **الملحق**

 **تحذير: قد يؤدي استخدام عناصر تحكم أو عمليات ضبط أو إجراءات خالف المحددة في هذا المستند إلى التعرض لصدمة أو مخاطر كهربائية و/أو مخاطر ميكانيكية.**

للحصول على معلومات عن تعليمات السالمة، راجع دليل معلومات المنتج.

## **إخطارات** FCC**( الواليات المتحدة فقط( والمعلومات التنظيمية األخرى**

للحصول على مالحظات FCC والمعلومات التنظيمية األخرى، راجع موقع التوافق التنظيمي الموجود على .www.dell.com/regulatory\_compliance **يتوافق هذا الجهاز مع الجزء 15 من قواعد** FCC**. وقد تتعرض عملية التشغيل إلى الحالتين التاليتين:**

- )1( قد ال يتسبب هذا الجهاز في حدوث تداخل ضار. )2( يجب أن يتقبل هذا الجهاز أي تداخل يتم استقباله، بما في ذلك التداخل الذي قد يتسبب في التشغيل غير
- المرغوب فيه

### **االتصال بشركة** Dell

**للعمالء في الواليات المتحدة، يرجى االتصال بـ )800-999-3355(** DELL-WWW800- **مالحظة:** إذا لم يكن لديك اتصال نشط باإلنترنت، يمكنك الحصول على معلومات االتصال من خالل فاتورة الشراء أو إيصال التعبئة أو الفاتورة أو كتالوج منتجات شركة Dell. **تقدم شركة** Dell **خيارات دعم وخدمة متعددة سواء عبر شبكة اإلنترنت أو الهاتف. إال أن توافر هذه ً الخدمات يختلف تبعا الختالف البلد والمنتج وبعض الخدمات، ومن ثم قد ال يتوافر بعضها في منطقتك.** 

**للحصول على محتوى دعم الشاشة عبر اإلنترنت:** 

ا. قم بزيارة www.dell.com/support/monitors

**لالتصال بشركة** Dell **للحصول على الدعم الفني أو لالستفسار عن أمور تتعلق بالمبيعات أو بخدمة العمالء:**

- **-1** قم بزيارة **[support/com.dell.www](http://www.dell.com/support 20)**.
- **-2** تأكد أن البلد أو المنطقة التي تتواجد بها في القائمة المنسدلة اختر دولة/منطقة الموجودة أعلى يسار الصفحة.
	- **-3** انقر فوق **اتصل بنا** على الجانب األيسر من الصفحة.
	- **-4** ً حدد رابط الخدمة أو الدعم المناسب وفقا الحتياجاتك.
		- **-5** اختر الطريقة التي تفضلها لالتصال بالشركة.

# **إعداد الشاشة**

## **ضبط دقة العرض على 1280 × 1024 )الحد األقصى(**

للحصول على أفضل أداء للشاشة أثناء استخدام نظم التشغيل Windows Microsoft، اضبط دقة الشاشة على 1280 × 1024 بكسل بإجراء الخطوات التالية:

### **في** 8.1 Windows8/ Windows 7, Windows**:**

- **-1** بالنسبة لـ 8.1 Windows8/ Windows فقط، حدد خلفية سطح المكتب لالنتقال إلى سطح المكتب الكالسيكي.
	- **-2** انقر بزر الماوس األيمن على سطح المكتب ومن ثم انقر فوق "دقة الشاشة".
	- **-3** انقر فوق القائمة المنسدلة من resolution Screen( دقة الشاشة( وحدد1280 × .1024
		- **-4** انقر فوق موافق.

#### **10**: **Windows ماظن يف**

- **-1** انقر بزر الماوس األيمن فوق سطح المكتب ثم انقر فوق settings Display**( ةشاشال تادادعإ(**.
	- **-1** انقر فوق موsettings display Advanced**(ةمدقتمال ةشاشال تادادعإ(**.
	- **-2** انقر فوق القائمة المنسدلة من **resolution( دقة الشاشة(** وحدد1280 × .1024
		- **-3** انقر فوق **Apply( قيبطت(**.

إذا لم تشاهد 1280 × 1024 كخيار، تحتاج إلى تحديث برنامج تشغيل الرسومات. يرجى اختيار السيناريو أدناه الذي يشرح نظام الكمبيوتر الذي تستخدمه بأفضل حال، واتبع التعليمات المتوفرة

:1I**إذا كان لديك جهاز كمبيوتر مكتبي أو محمول من TMDell ومزود بإمكانية االتصال بشبكة اإلنترنت**

### :2**[إذا كان لديك كمبيوتر سطح مكتب أو كمبيوتر محمول أو بطاقة رسومات خالف](#page-55-0) Dell**

**إذا كان لديك كمبيوتر سطح مكتب** Dell **أو كمبيوتر محمول** Dell **مع وصول لإلنترنت**

**-1** انتقل إلى [support/com.dell.www://http](http://www.dell.com/support)، وأدخل عالمة الخدمة، وقم بتنزيل أحدث برنامج تشغيل لبطاقة الرسومات الخاصة بك.

**-2** بعد تثبيت برامج التشغيل لمهايئ الرسومات، حاول تعيين الدقة على 1280 × 1024 مرة أخرى.

**مالحظة:** في حال عدم قدرتك علي ضبط درجة الدقة على 1280 × ،1024 يرجى االتصال بشركة Dell لالستفسار عن مهايئ الرسوم الذي يدعم مستويات الدقة هذه.

## **إذا كان لديك كمبيوتر سطح مكتب أو كمبيوتر محمول أو بطاقة رسومات خالف** Dell

### <span id="page-55-0"></span>**في 8.1 Windows8/ Windows 7, Windows**:

- **-1** بالنسبة لـ 8.1 Windows8/ Windows فقط، حدد خلفية سطح المكتب لالنتقال إلى سطح المكتب الكالسيكي.
	- **-2** انقر بزر الماوس األيمن على سطح المكتب وانقر فوق "تخصيص".
		- **-3** انقر فوق تغيير إعدادات العرض.
			- **-4** انقر فوق إعدادات متقدمة.
- **-5** تعرف على مزود وحدة تحكم الرسومات من الوصف في أعلى النافذة )على سبيل المثال، NVIDIA وATI وIntel وغير ذلك).

**-6** يرجى الرجوع إلى موقع بطاقة الرسومات للحصول على برامج التشغيل المحدثة )على سبيل المثال، [com.ATI.www://http](http://www.ATI.com) أو [com.NVIDIA.www://http](http://www.NVIDIA.com)).

**-7** بعد تثبيت برامج التشغيل لمهايئ الرسومات، حاول تعيين الدقة على 1280 × 1024 مرة أخرى.

#### **في 10 Windows**:

- **-1** انقر بزر الماوس األيمن على سطح المكتب مث فوق **settings Display(ةشاشال تادادعإ(**.
	- **-2** انقر فوق مو**settings display Advanced(ةمدقتمال ةشاشال تادادعإ(**.
		- **-3** انقر فوق مو**properties adapter Display(ةشاشال ئياهم صئاصخ(**.
- **-4** تعرف على مزود وحدة تحكم الرسومات من الوصف في أعلى النافذة )على سبيل المثال، NVIDIA وATI وIntel وغير ذلك).
- **-5** يرجى الرجوع إلى موقع بطاقة الرسومات للحصول على برامج التشغيل المحدثة )على سبيل المثال، [com.ATI.www://http](http://www.ATI.com) أو [com.NVIDIA.www://http](http://www.NVIDIA.com)).
	- **-6** بعد تثبيت برامج التشغيل لمهايئ الرسومات، حاول تعيين الدقة على 1280 × 1024 مرة أخرى.
- **مالحظة:** إذا تعذر عليك تعيين الدقة على 1280 × ,1024 فيرجى االتصال بالشركة المصنعة للكمبيوتر أو عليك بشراء مهايئ رسومات يدعم دقة الفيديو 1280 × .1024

## **إجراءات إعداد الشاشات المزدوجة في 7 Windows أو 8 Windows أو 8.1 Windows أو 10 Windows.**

### **لـ** *7 Windows*

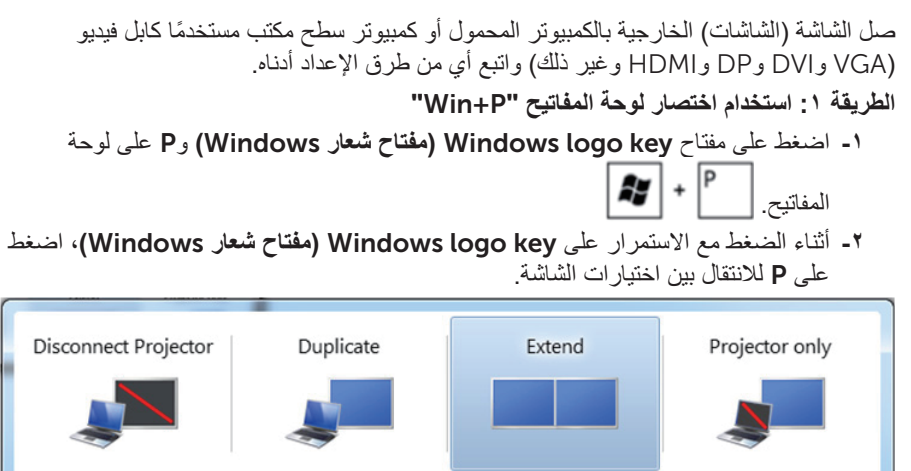

**الطريقة :2 استخدام قائمة** Resolution Screen**( دقة الشاشة(**

**-1** انقر بزر الماوس األيمن فوق سطح المكتب ومن ثم انقر فوق **دقة الشاشة**.

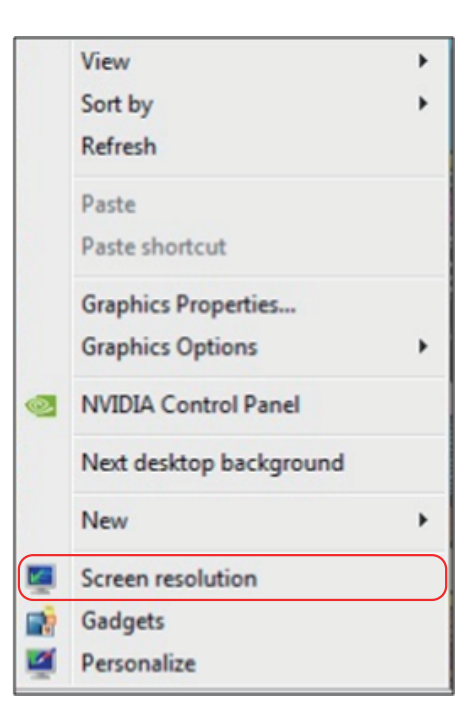

- **-2** انقر فوق **عروض متعددة** لتحديد عرض. إذا لم تشاهد إدراج الشاشة اإلضافية، انقر فوق **اكتشاف**.
- قد تحتاج إلى إعادة تشغيل النظام وتكرار الخطوات من 1 حتى 3 في حالة عدم اكتشاف النظام الشاشة المضافة.

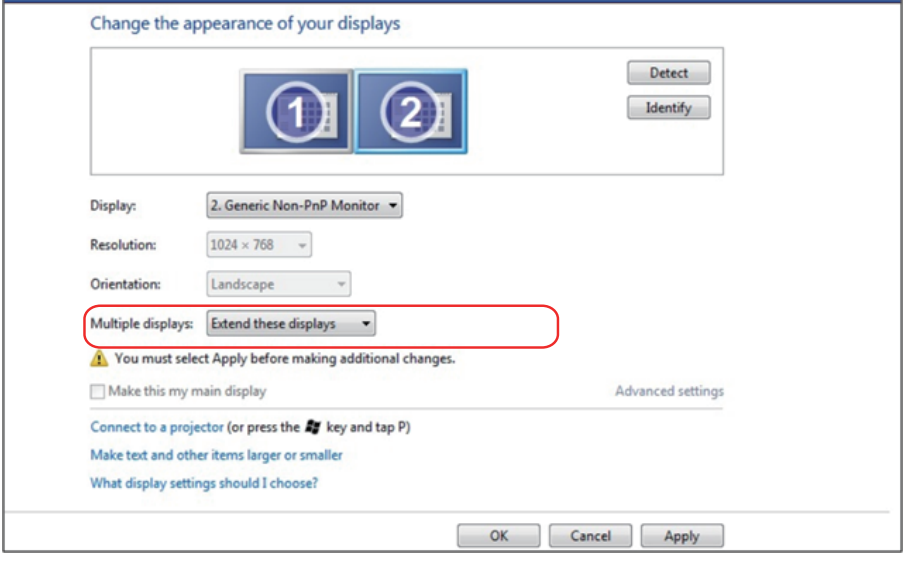

### **لـ** *8.1 Windows8/ Windows*

صل الشاشة (الشاشات) الخارجية بالكمبيوتر المحمول أو كمبيوتر سطح مكتب مستخدمًا كابل فيديو )VGA وDVI وDP وHDMI وغير ذلك( واتبع أي من طرق اإلعداد أدناه. **الطريقة :1 استخدام اختصار لوحة المفاتيح "**P+Win**"**

- **-1** اضغط على مفتاح key logo Windows**( مفتاح شعار** Windows **)**وP على لوحة المفاتيح.
- **-2** أثناء الضغط مع االستمرار على key logo Windows**( مفتاح شعار** Windows**)**، اضغط على P لالنتقال بين اختيارات الشاشة.

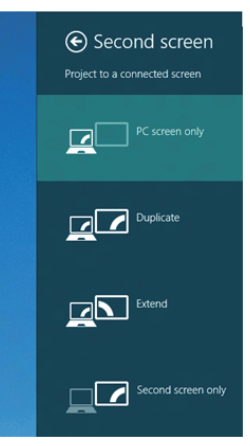

**الطريقة :2 استخدام قائمة** Resolution Screen**( دقة الشاشة(**

**-1** من شاشة "البدء"، حدد إمالة **سطح المكتب** للتبديل إلى سطح مكتب Windows كالسيكي.

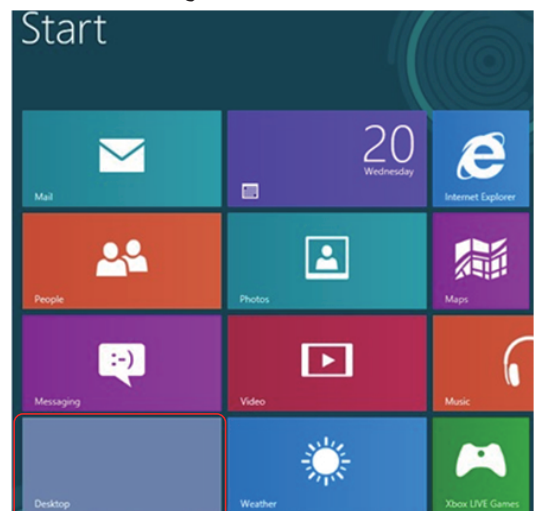

**-2** انقر بزر الماوس األيمن فوق سطح المكتب ومن ثم انقر فوق **دقة الشاشة**.

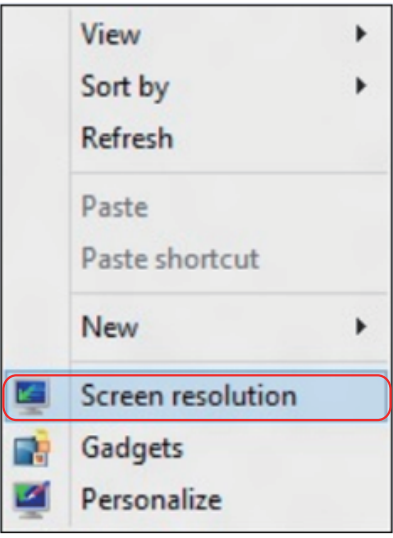

- **-3** انقر فوق **عروض متعددة** لتحديد عرض. إذا لم تشاهد إدراج الشاشة اإلضافية، انقر فوق اكتشاف.
- قد تحتاج إلى إعادة تشغيل النظام وتكرار الخطوات من 1 حتى 3 في حالة عدم اكتشاف النظام الشاشة المضافة.

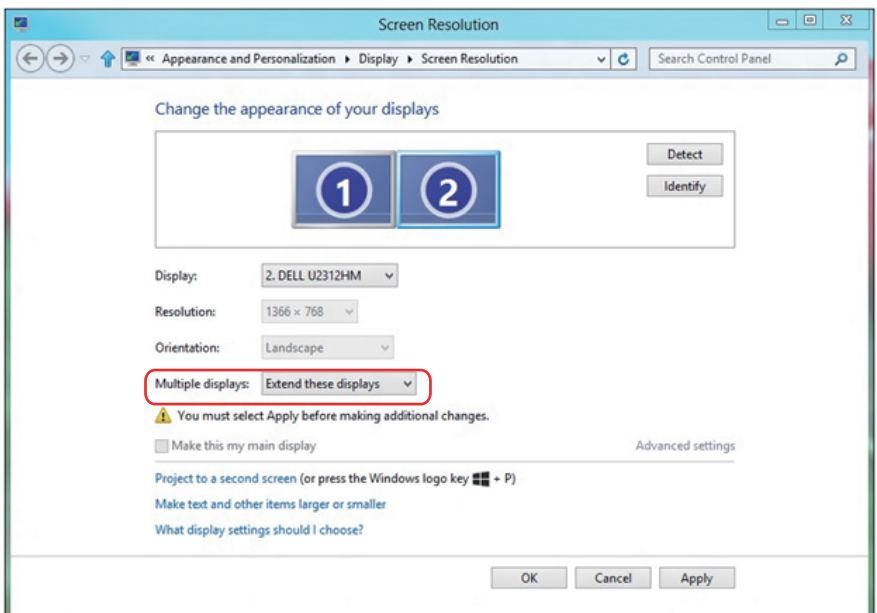

## **التشغيل نظام في المتعددة للشاشات ض العرض أنماط إعداد 7 Windows أو 8 Windows أو 8.1 Windows**

## **عداد أنماط العرض للشاشات المتعددة في نظام التشغيل 7 Windows أو**

## **8 Windows أو 8.1 Windows**

بعد إعداد الشاشة )الشاشات( الخارجية، يستطيع المستخدمون تحديد نمط العرض المطلوب من قائمة **عروض متعددة**: Duplicate( متكرر( أو Extend( ممتد( أو On Desktop Show( إظهار سطح المكتب(.

 **تكرار شاشات العرض:** ً انسخ الشاشة نفسها إلى شاشتين لهما نفس الدقة، يتم اختيارهم استنادا إلى الشاشة األقل دقة.

#### **لـ** 8.1 Windows8/ Windows

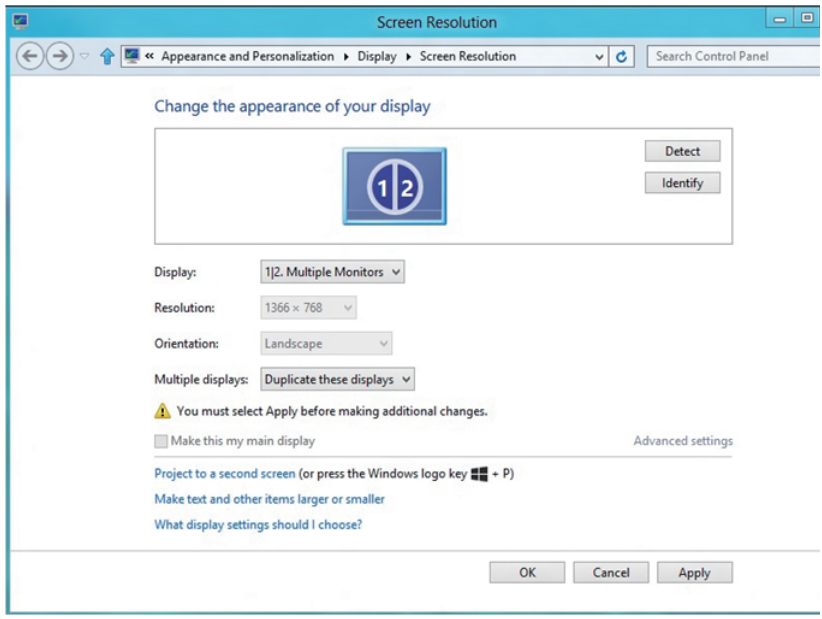

 **مد هذه العروض**: يوصى بهذا الخيار عند توصيل شاشة خارجية إلى الكمبيوتر المحمول، وبإمكان كل شاشة تقديم عرض مختلف ومستقل بغية تحسين استخدام العميل. يمكن وضع الشاشات بالتبادل، فعلى سبيل المثال يمكن وضع الشاشة 1 على يسار الشاشة 2 وبالعكس، وهذا يعتمد على الوضع المادي لشاشة LCD فيما يتعلق بالكمبيوتر المحمول. يمكن أن يستند الخط األفقي المعروض على كال الشاشتين إلى الكمبيوتر المحمول أو الشاشة الخارجية. هذه هي كل خيارات الضبط، وال يحتاج المستخدم سوى سحب جهاز عرض الشاشة الرئيسية إلى الشاشة الممتدة.

### Windows  $7 - 1$

#### Change the appearance of your displays

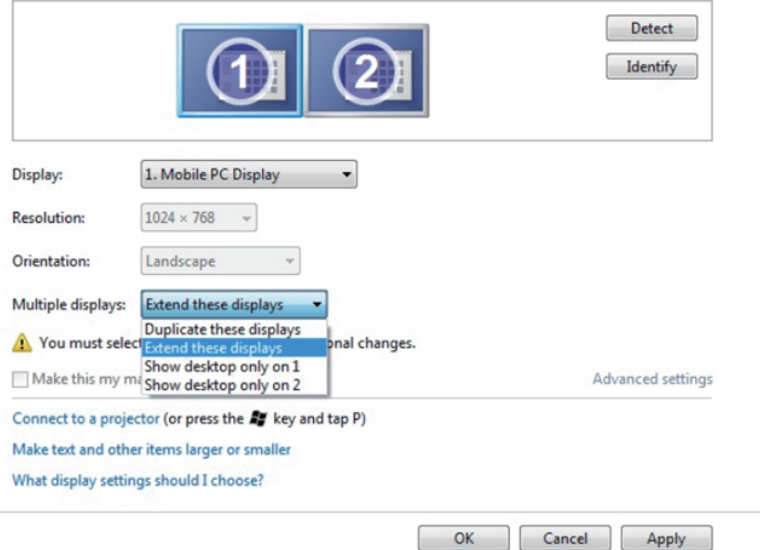

## Windows 8/Windows 8.1 J

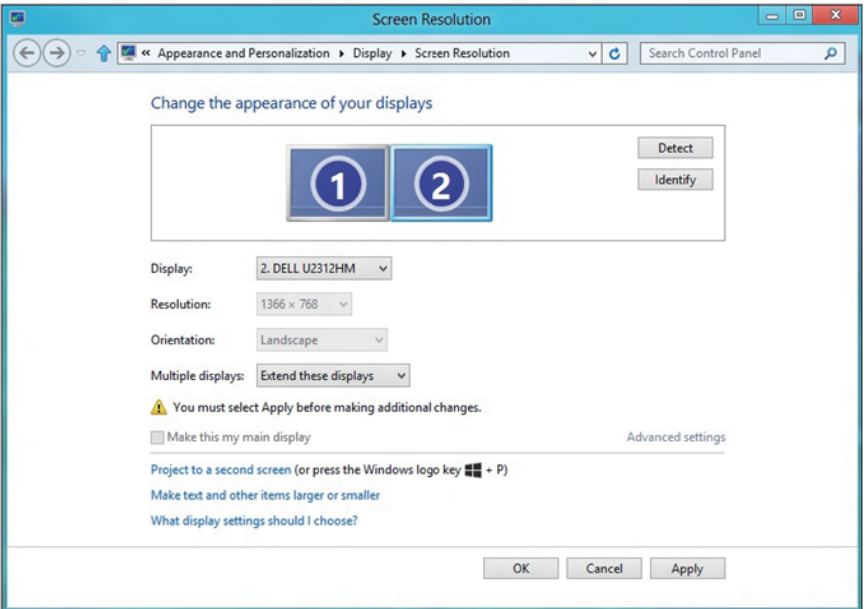

 **إظهار سطح المكتب قيد التشغيل فقط...:** يعرض حالة شاشة معينة. يتم اختيار هذا الخيار عند استخدام الكمبيوتر المحمول ككمبيوتر شخصي PC ليستطيع بذلك المستخدم االستمتاع بشاشة عرض خارجية كبيرة. هذا، وتدعم معظم أجهزة الكمبيوتر المحمولة الحالية الدقة السائدة، فكما هو موضح بالشكل أعاله، تبلغ دقة شاشة الكمبيوتر المحمول فقط 1280 × ،800 ولكن بعد توصيل 27 شاشة LCD خارجية، يستطيع المستخدمون على الفور تحسين استمتاعهم بالرؤية من خالل جودة عالية تبلغ 1920 × .1080

#### **لـ** 7 Windows

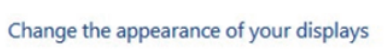

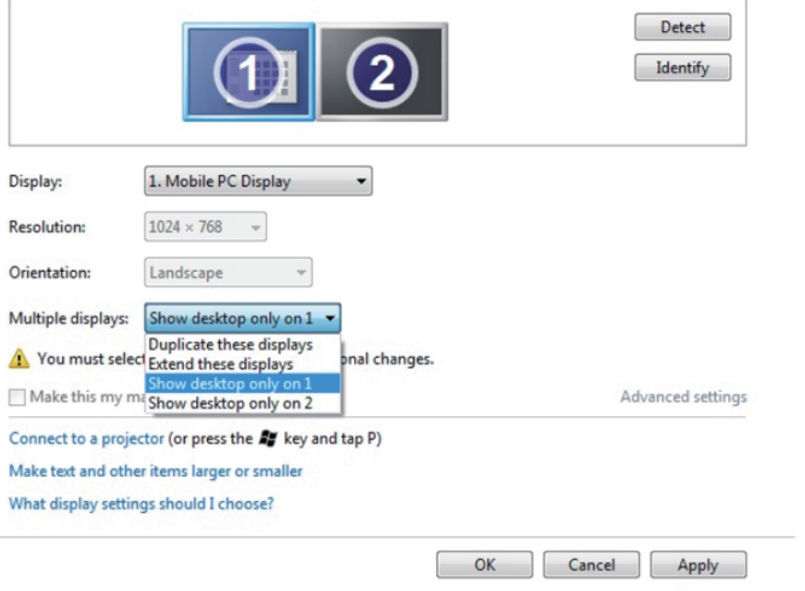

#### Change the appearance of your displays

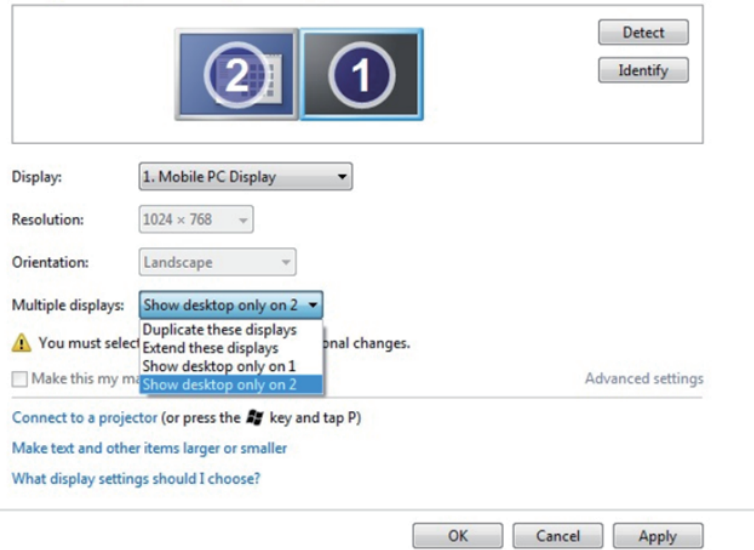

## Windows 8/Windows 8.1 J

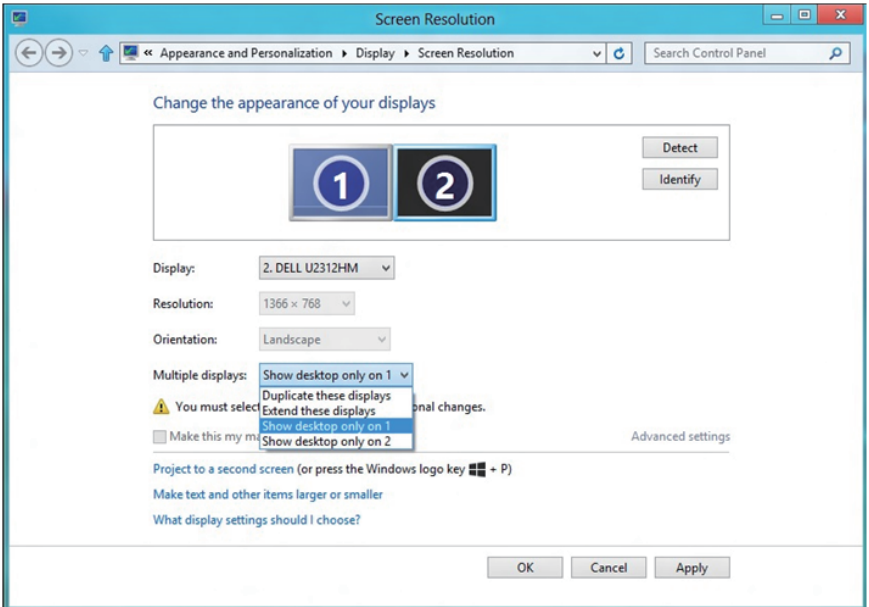

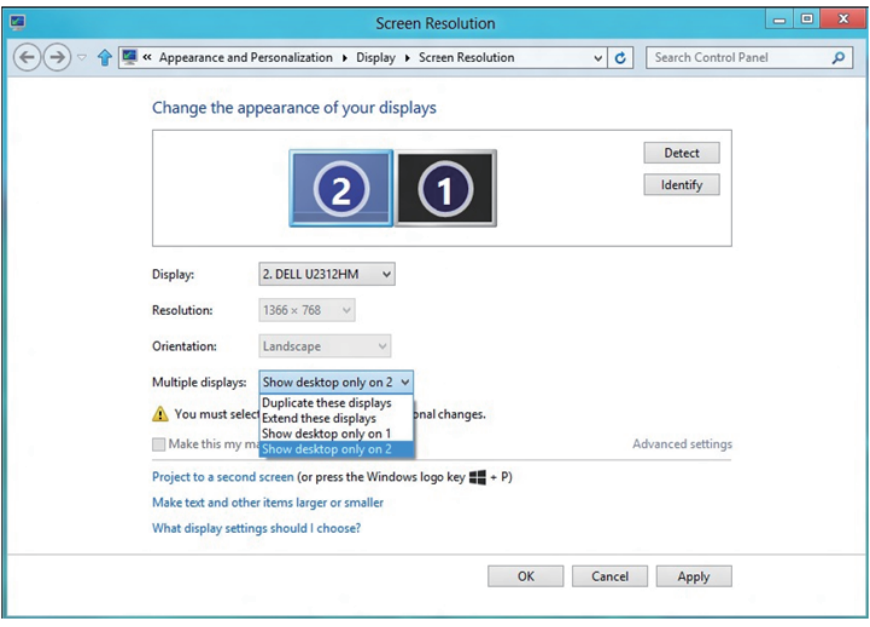

### **لـ** *10 Windows*

صل الشاشة (الشاشات) الخار جية بالكمبيوتر المحمول أو كمبيوتر سطح مكتب مستخدمًا كابل فيديو )VGA وDVI وDP وHDMI وغير ذلك( واتبع أي من طرق اإلعداد أدناه. **الطريقة :1 استخدام اختصار لوحة المفاتيح »**P+Win**»**

- **-1** اضغط على مفتاح key logo Windows**( مفتاح شعار** Windows **)**وP على لوحة المفاتيح.
- **-2** أثناء الضغط مع االستمرار على key logo Windows**( مفتاح شعار** Windows**)**، اضغط على P لالنتقال بين اختيارات الشاشة.

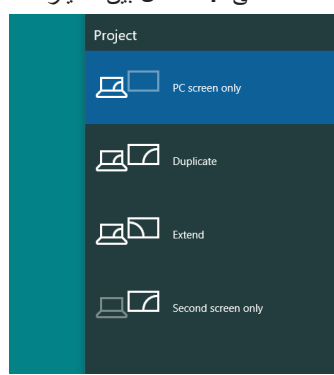

**الطريقة :2 استخدام قائمة** Resolution Screen**( دقة الشاشة(**

**-3** انقر بزر الماوس األيمن فوق سطح المكتب ومن ثم انقر فوق settings Display**( ةشاشال تادادعإ(**.

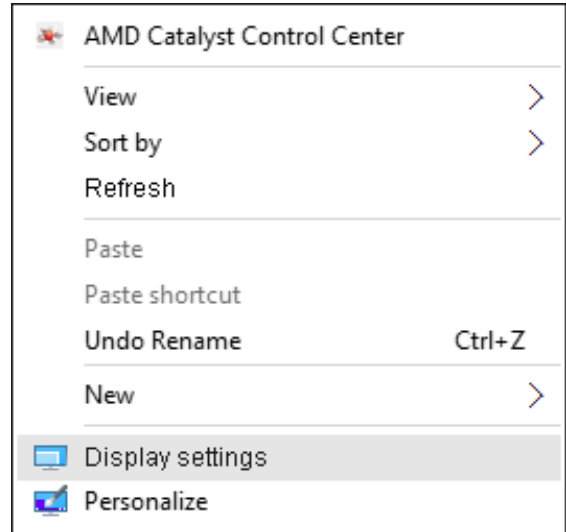

- **-4** انقر فوق displa**y** your Customize**( العر ض تخصيص(** لتحديد عرض. إذا لم تشاهد
	- إدراج الشاشة اإلضافية، انقر فوق اكتشاف.
- قد تحتاج إلى إعادة تشغيل النظام وتكرار الخطوات من 1 حتى 2 في حالة عدم اكتشاف النظام الشاشة المضافة.

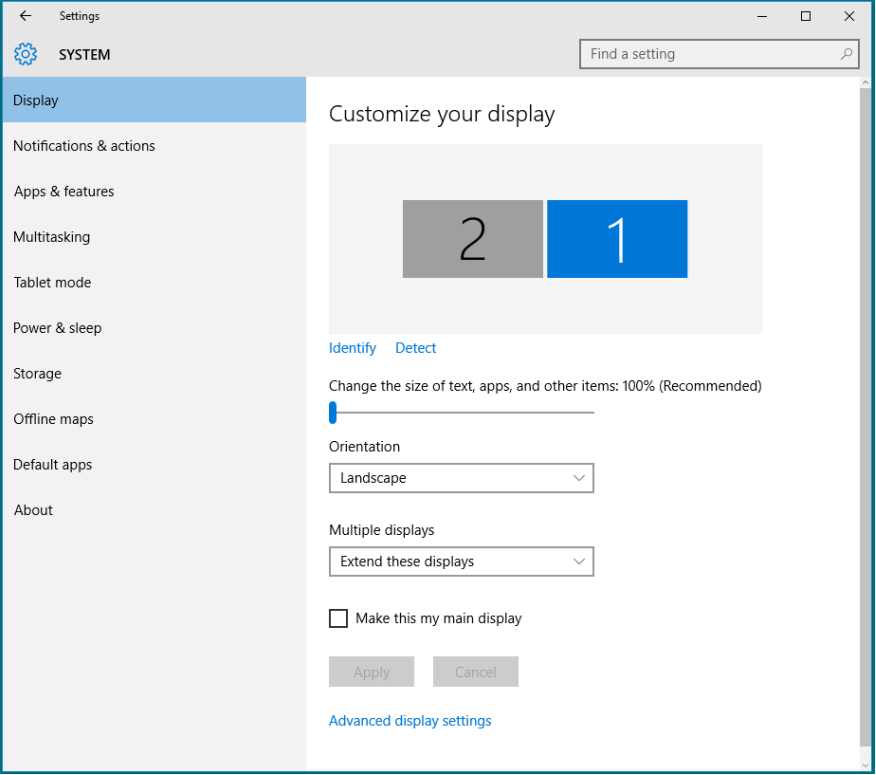

### **التشغيل نظام في المتعددة للشاشات العرض أنماط إعداد 10 Windows**

بعد إعداد الشاشة )الشاشات( الخارجية، يستطيع المستخدمون تحديد نمط العرض المطلوب من قائمة **عروض متعددة**: Duplicate( متكرر( أو Extend( ممتد( أو On Desktop Show( إظهار سطح المكتب(.

 **تكرار شاشات العرض:** ً انسخ الشاشة نفسها إلى شاشتين لهما نفس الدقة، يتم اختيارهم استنادا إلى الشاشة األقل دقة.

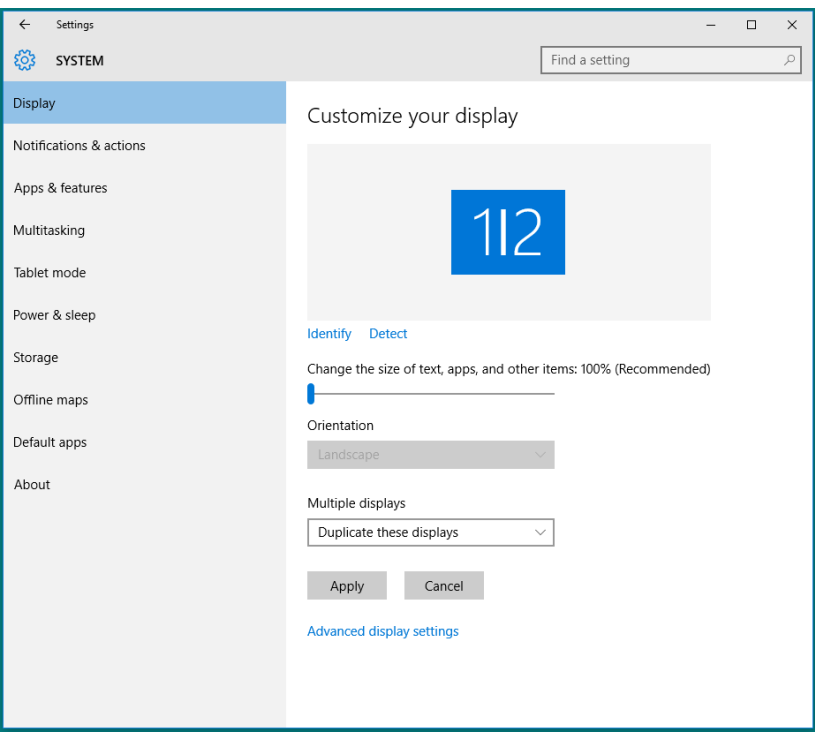

 **مد هذه العروض**: يوصى بهذا الخيار عند توصيل شاشة خارجية إلى الكمبيوتر المحمول، وبإمكان كل شاشة تقديم عرض مختلف ومستقل بغية تحسين استخدام العميل. يمكن وضع الشاشات بالتبادل، فعلى سبيل المثال يمكن وضع الشاشة 1 على يسار الشاشة 2 وبالعكس، وهذا يعتمد على الوضع المادي لشاشة LCD فيما يتعلق بالكمبيوتر المحمول. يمكن أن يستند الخط األفقي المعروض على كال الشاشتين إلى الكمبيوتر المحمول أو الشاشة الخارجية. هذه هي كل خيارات الضبط، وال يحتاج المستخدم سوى سحب جهاز عرض الشاشة الرئيسية إلى الشاشة الممتدة.

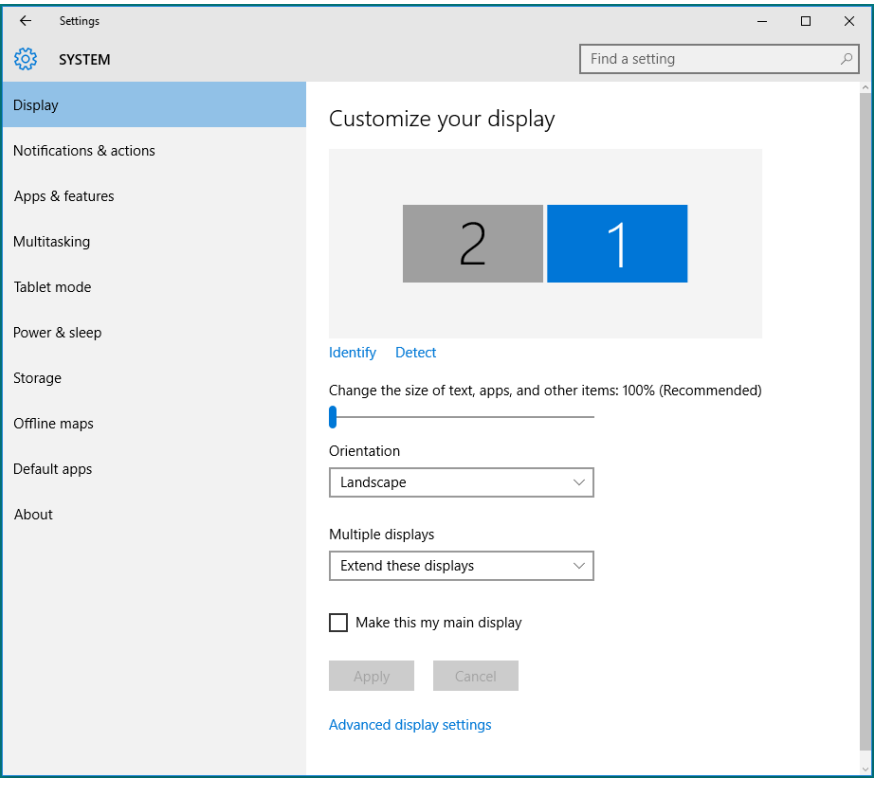

 **إظهار سطح المكتب قيد التشغيل فقط...:** يعرض حالة شاشة معينة. يتم اختيار هذا الخيار عند استخدام الكمبيوتر المحمول ككمبيوتر شخصي PC ليستطيع بذلك المستخدم االستمتاع بشاشة عرض خارجية كبيرة. هذا، وتدعم معظم أجهزة الكمبيوتر المحمولة الحالية الدقة السائدة، فكما هو موضح بالشكل أعاله، تبلغ دقة شاشة الكمبيوتر المحمول فقط 1280 × ،800 ولكن بعد توصيل 27 شاشة LCD خارجية، يستطيع المستخدمون على الفور تحسين استمتاعهم بالرؤية من خالل جودة عالية تبلغ 1920 × .1080

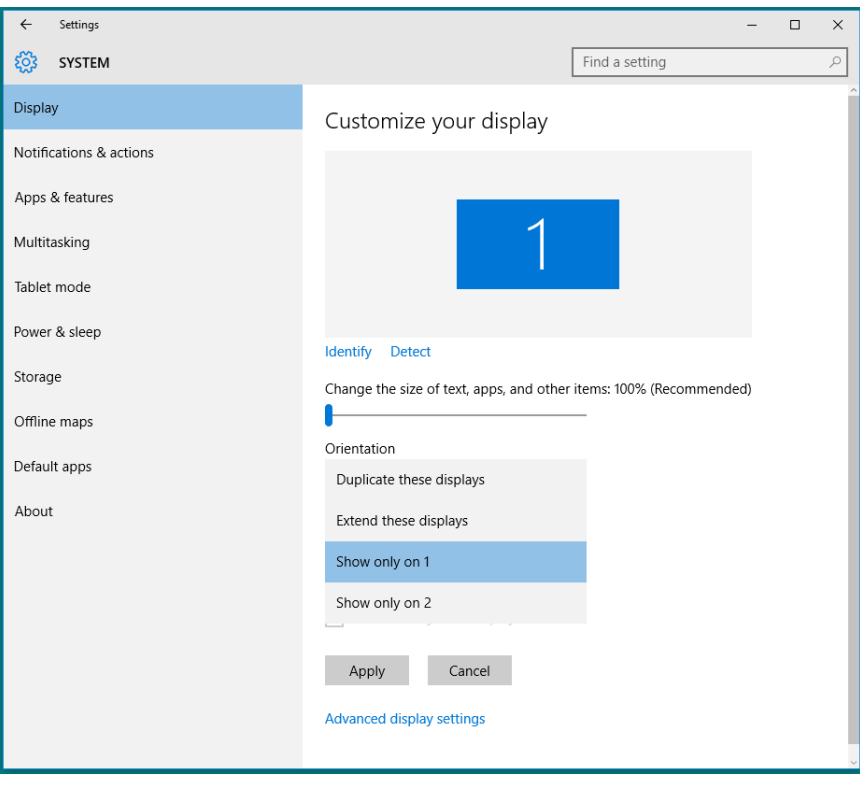
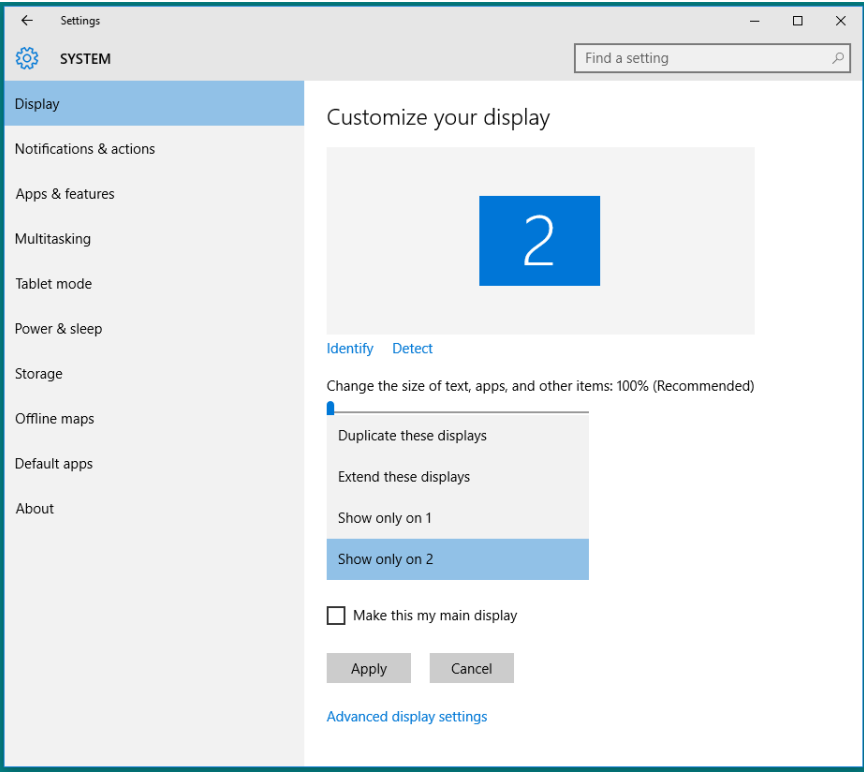